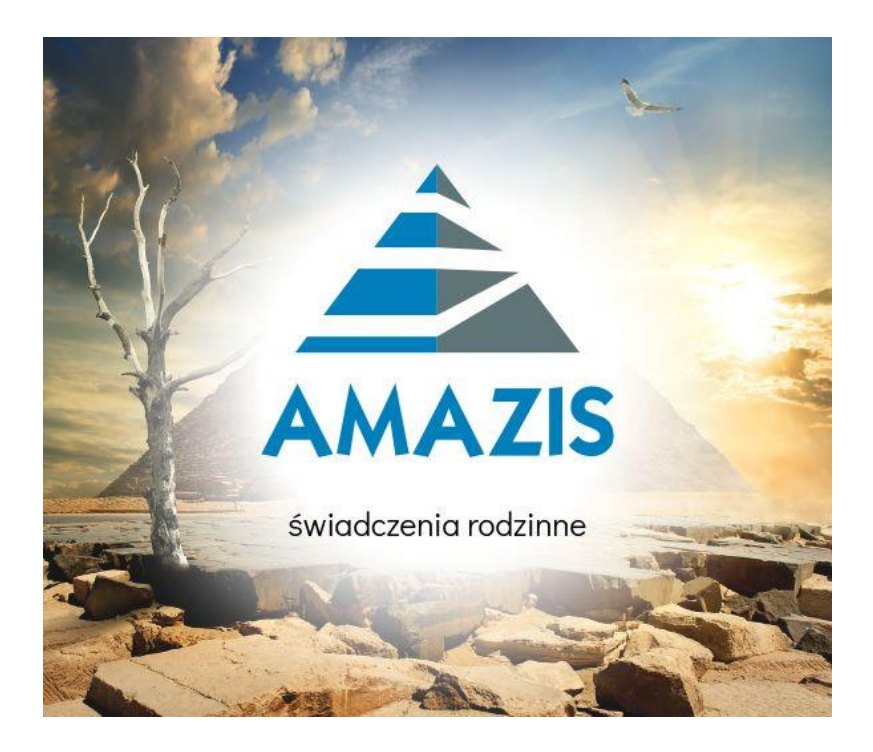

## **"AMAZIS – świadczenia rodzinne"**

# **ANEKS**

**Stare świadczenie pielęgnacyjne Nowe świadczenie pielęgnacyjne**

**INFO-R Spółka Jawna - 2024**

**43-430 Skoczów, ul. Cieszyńska 25 , tel. (33) 479 93 29, (33) 479 93 89, fax (33) 853 04 06 e-mail: [admin@info-r.pl](mailto:admin@info-r.pl)**

#### **1. ZAKŁADANIE NOWEGO WNIOSKU STARE ŚWIADCZENIE PIELĘGNACYJNE (wnioski składane do 31.12.2023 r.)**

W celu rozpoczęcia wprowadzania danych nowego wniosku, należy wybrać z menu głównego pozycję WNIOSKI – WNIOSKODAWCY I WNIOSKI.

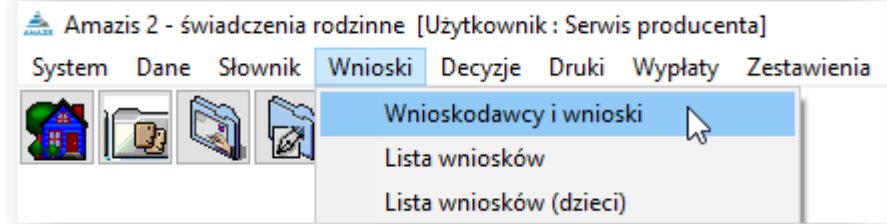

Na ekranie pojawi się główne okno wnioskodawców.

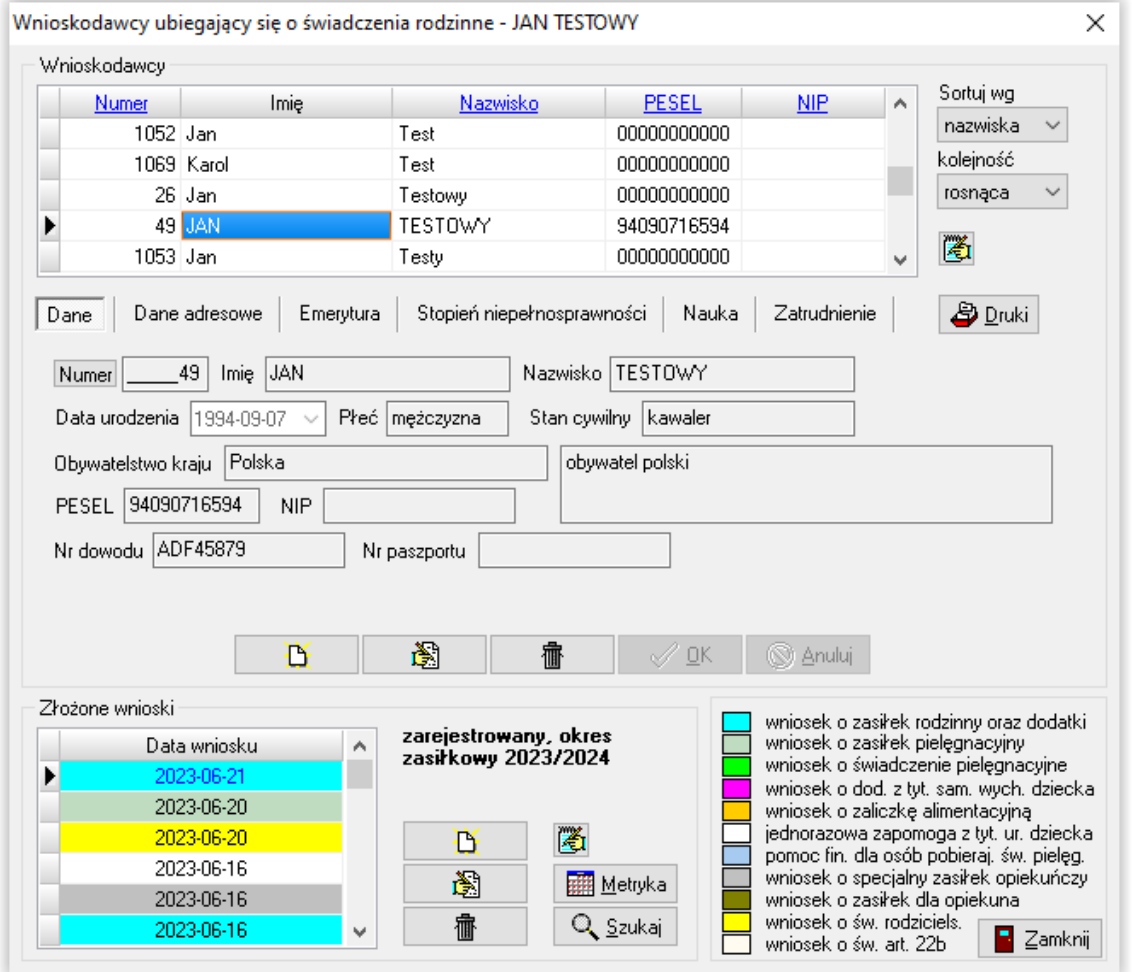

W tym miejscu można zobaczyć wprowadzone wcześniej wnioski lub założyć nowy – wprowadzając wszystkie dane potrzebne do analizy wniosku pod kątem ustawy.

#### **NOWY WNIOSKODAWCA**

W pierwszej kolejności należy wprowadzić dane wnioskodawcy.

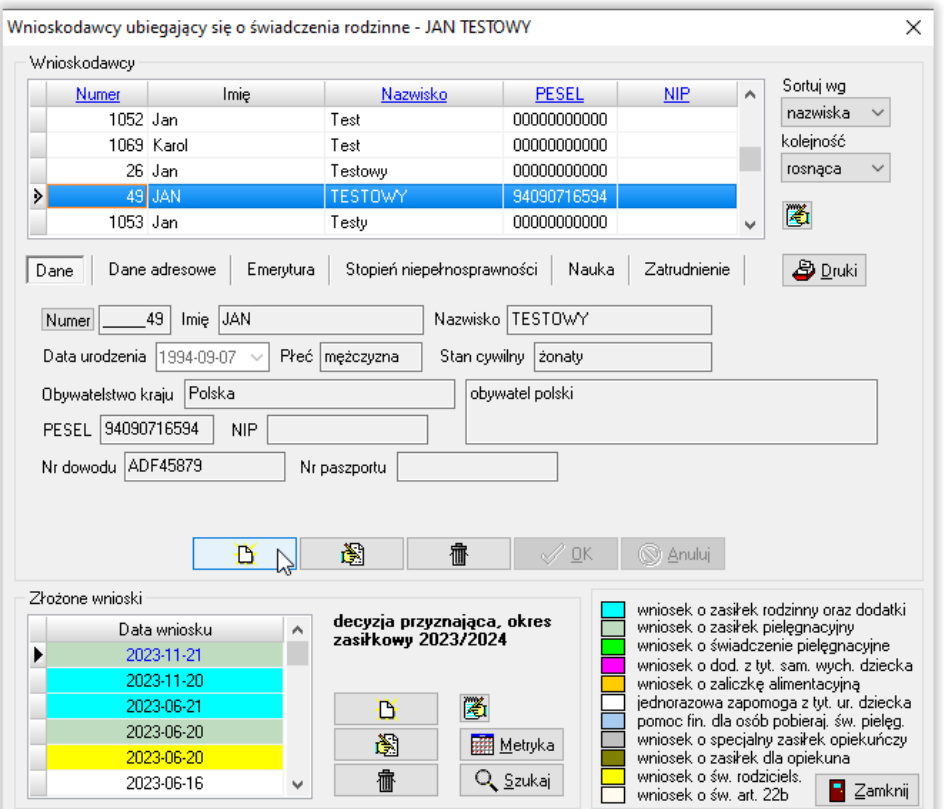

W tym miejscu należy wybrać ikonę NOWY (w celu wywołania okna danych osobowych).

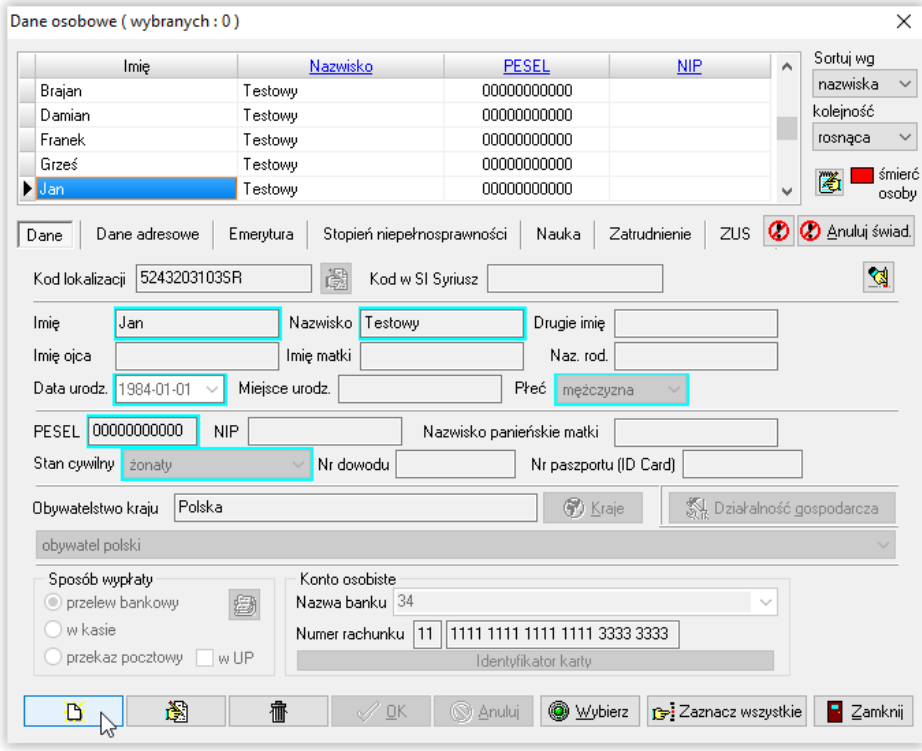

Następnie należy wybrać ikonę NOWY (w celu wprowadzenia danych) lub WYBIERZ w celu przeniesienia wcześniej zapisanych danych do okna wnioskodawców.

#### **NOWY WNIOSEK**

Kolejnym krokiem będzie założenie wniosku pod wcześniej wprowadzonym wnioskodawcą. W tym celu należy wybrać ikonę NOWY**,** znajdującą się z prawej strony okna ZŁOŻONE WNIOSKI.

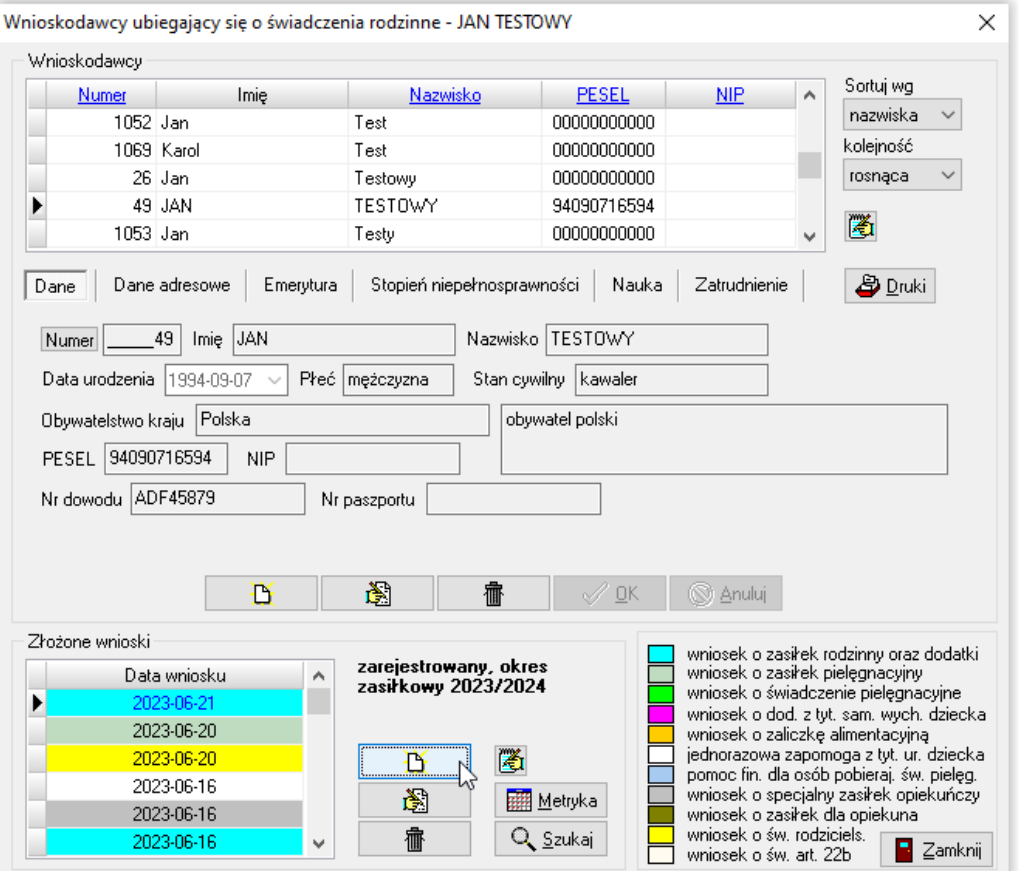

Ta czynność wywoła na ekranie okno, w którym należy zaznaczyć rodzaj świadczenia, o które ubiega się wnioskodawca, oraz datę złożenia wniosku.

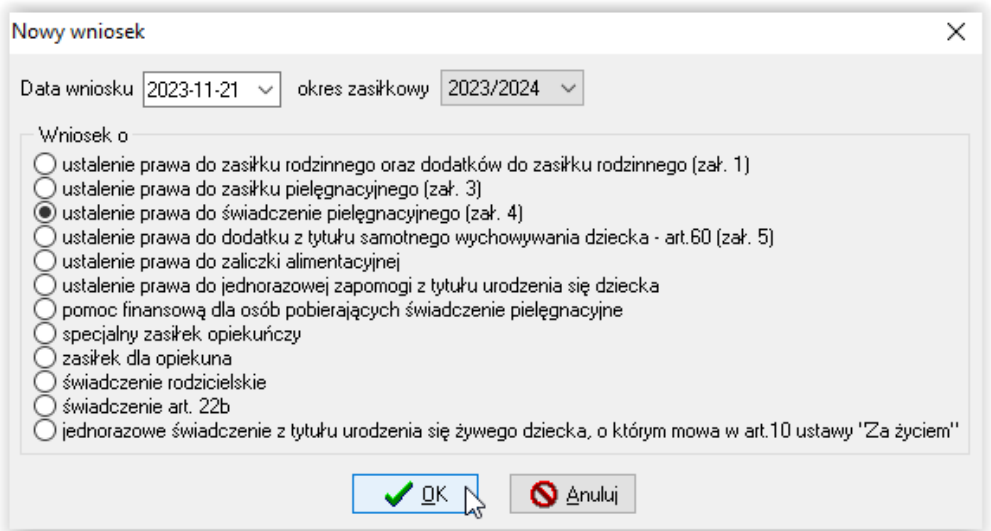

#### **ZAKŁADKA WNIOSEK**

Po wybraniu typu wniosku i zatwierdzeniu go przez OK, na ekranie pojawi się wniosek wraz z poszczególnymi zakładkami. Wprowadzanie danych należy rozpocząć od uzupełnienia zakładki WNIOSEK.

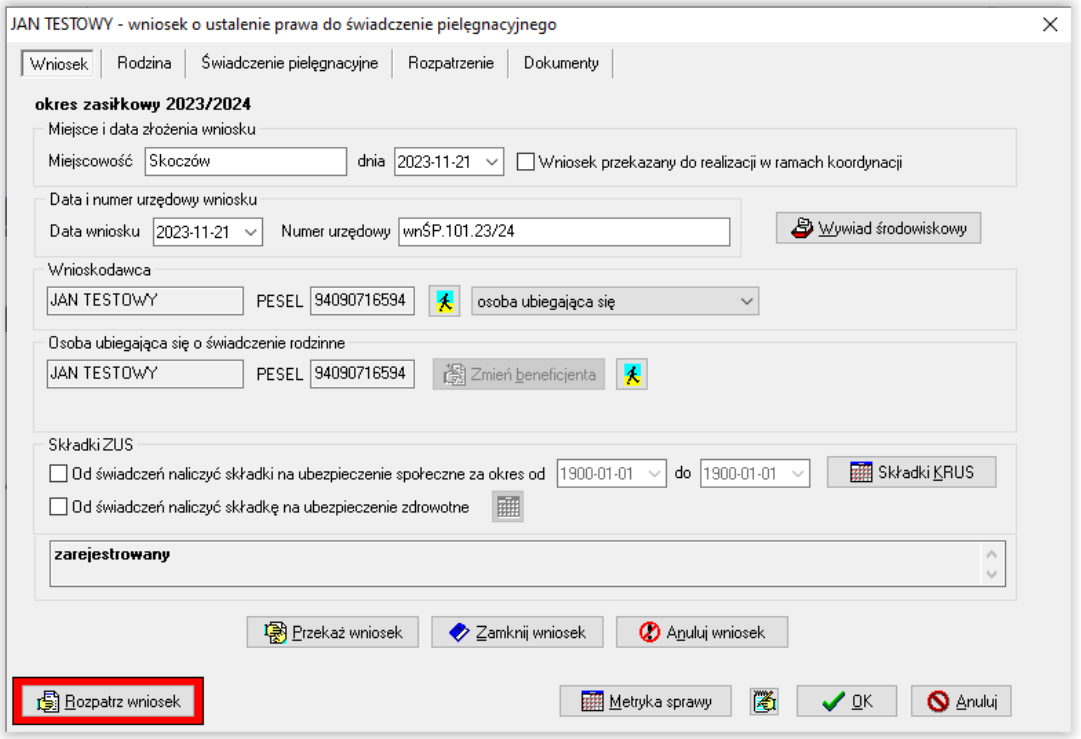

#### **UWAGA!**

**W przypadku, gdy od świadczenia pielęgnacyjnego program powinien naliczyć składki na ubezpieczenie społeczne i/lub zdrowotne, bardzo ważne jest zaznaczenie opcji SKŁADKI ZUS, znajdującej się na zakładce WNIOSEK.**

Po zaznaczeniu opcji **SKŁADKI ZUS** oraz **KRUS,** program poprosi o ustalenie okresu, na jaki składki powinny być naliczone.

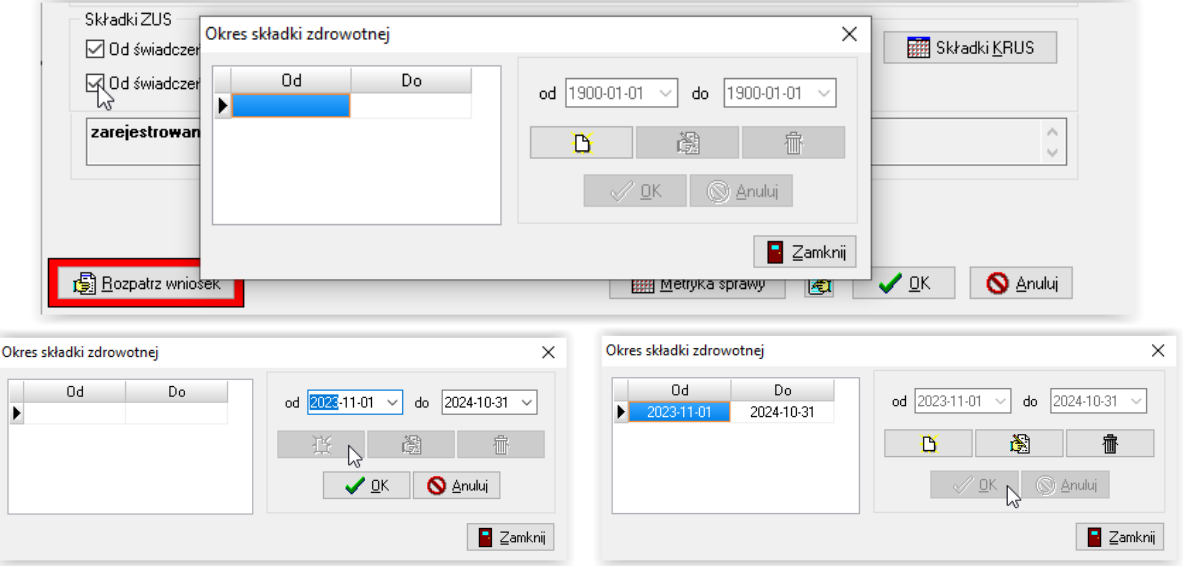

## **ZAKŁADKA RODZINA**

W tym miejscu należy dodać członków rodziny przy pomocy ikony białej kartki lub uzupełnienia rodziny.

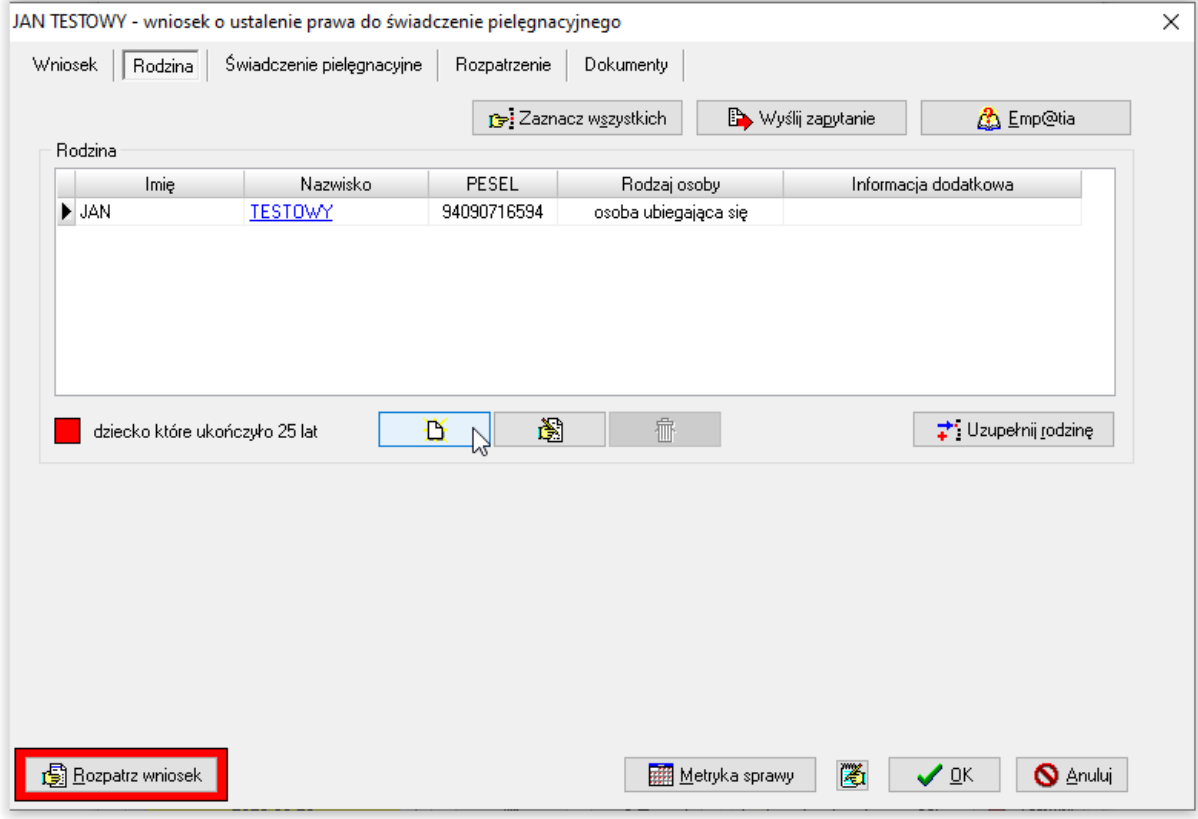

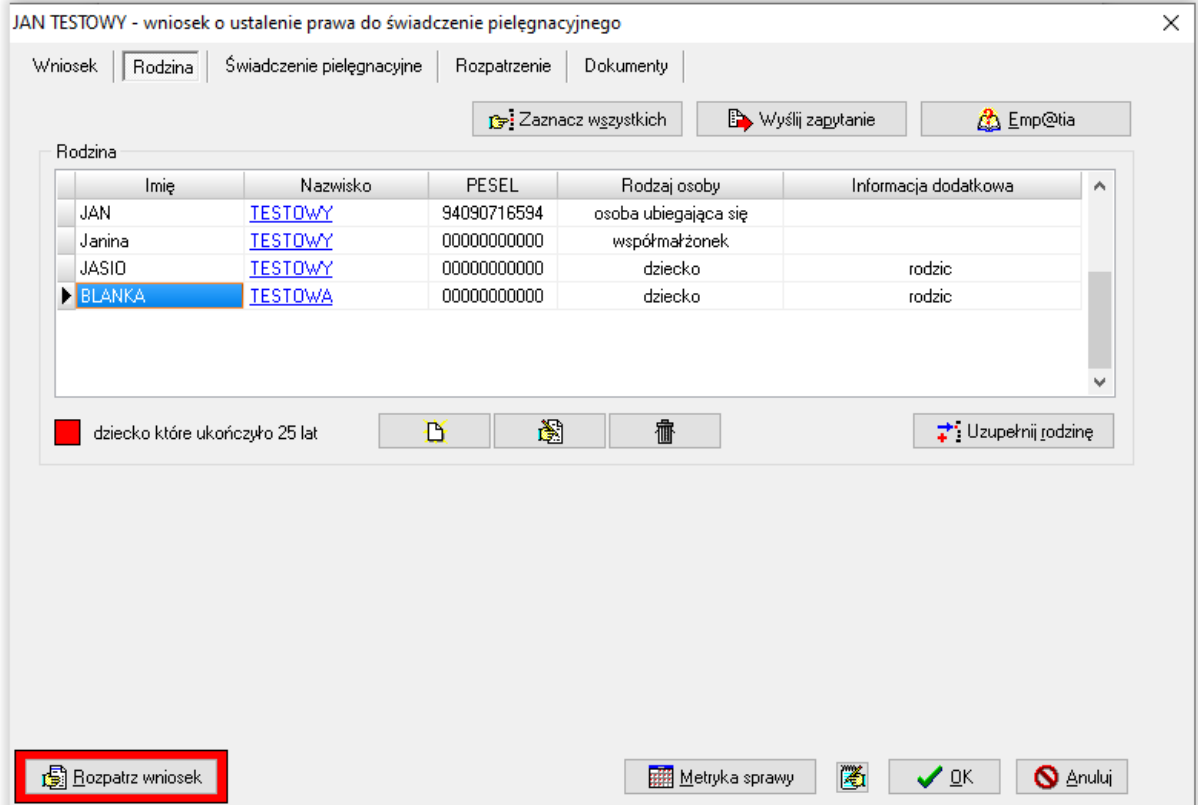

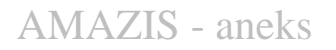

### **ZAKŁADKA ŚWIADCZENIE PIELĘGNACYJNE**

Kolejnym etapem będzie uzupełnienie danych na zakładce ŚWIADCZENIE PIELĘGNACYJNE.

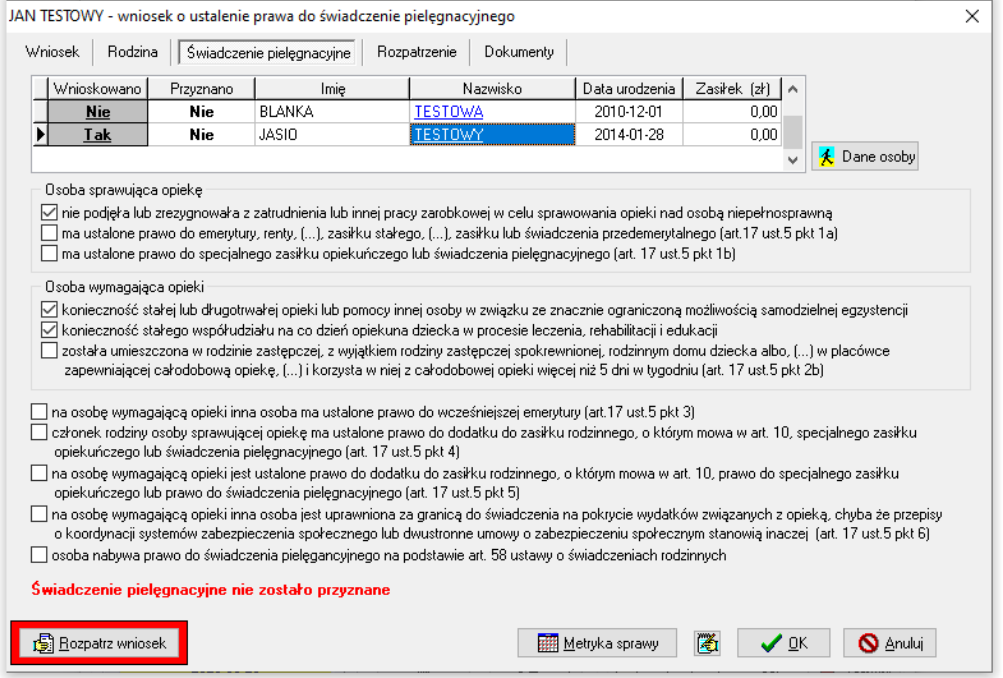

W tym miejscu bardzo ważne jest zaznaczenie opcji mających wpływ na ewentualne przyznanie lub odmowę przyznania świadczenia pielęgnacyjnego. Aby osoba mogła otrzymać świadczenie pielęgnacyjne, muszą być spełnione 3 warunki. Po uzupełnieniu danych na ww. zakładce, należy rozpatrzyć wniosek poprzez ikonę **ROZPATRZ WNIOSEK**. Program przyzna świadczenie:

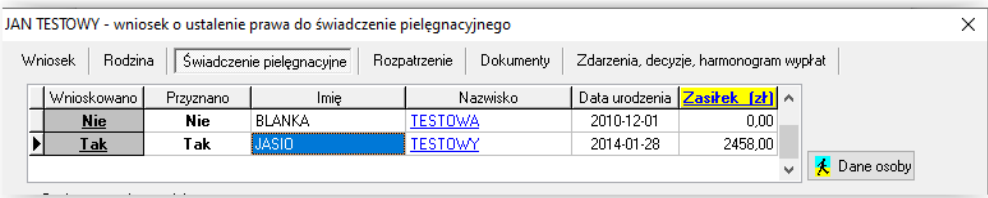

lub odmówi przyznania:

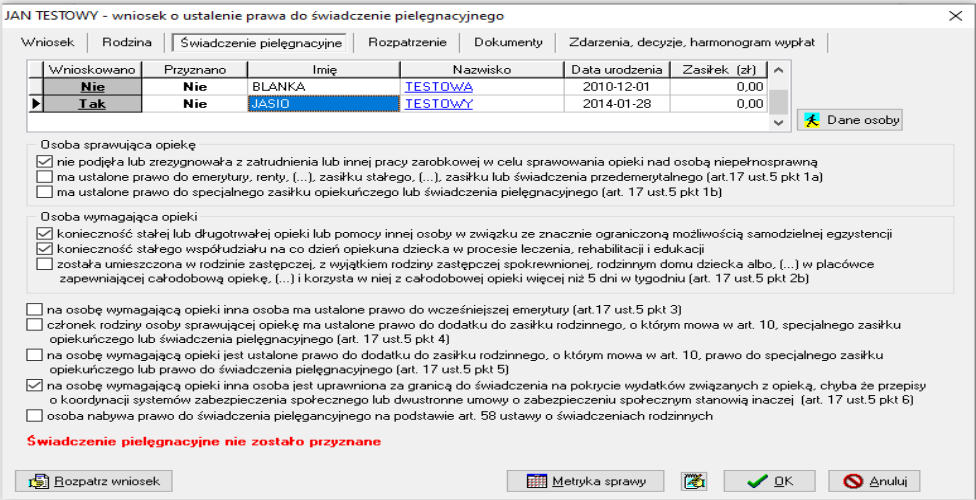

#### **ZAKŁADKA ROZPATRZENIE**

W momencie rozpatrywania wniosku, program automatycznie przygotowuje druk (będący załącznikiem do decyzji), w którym dokładnie opisuje każde z wnioskowanych świadczeń:

kwotę i podstawę prawną – **jeżeli przyznano świadczenie (na zielono)**

informację i podstawę prawną – **jeżeli nie przyznano świadczenia (na czerwono)**

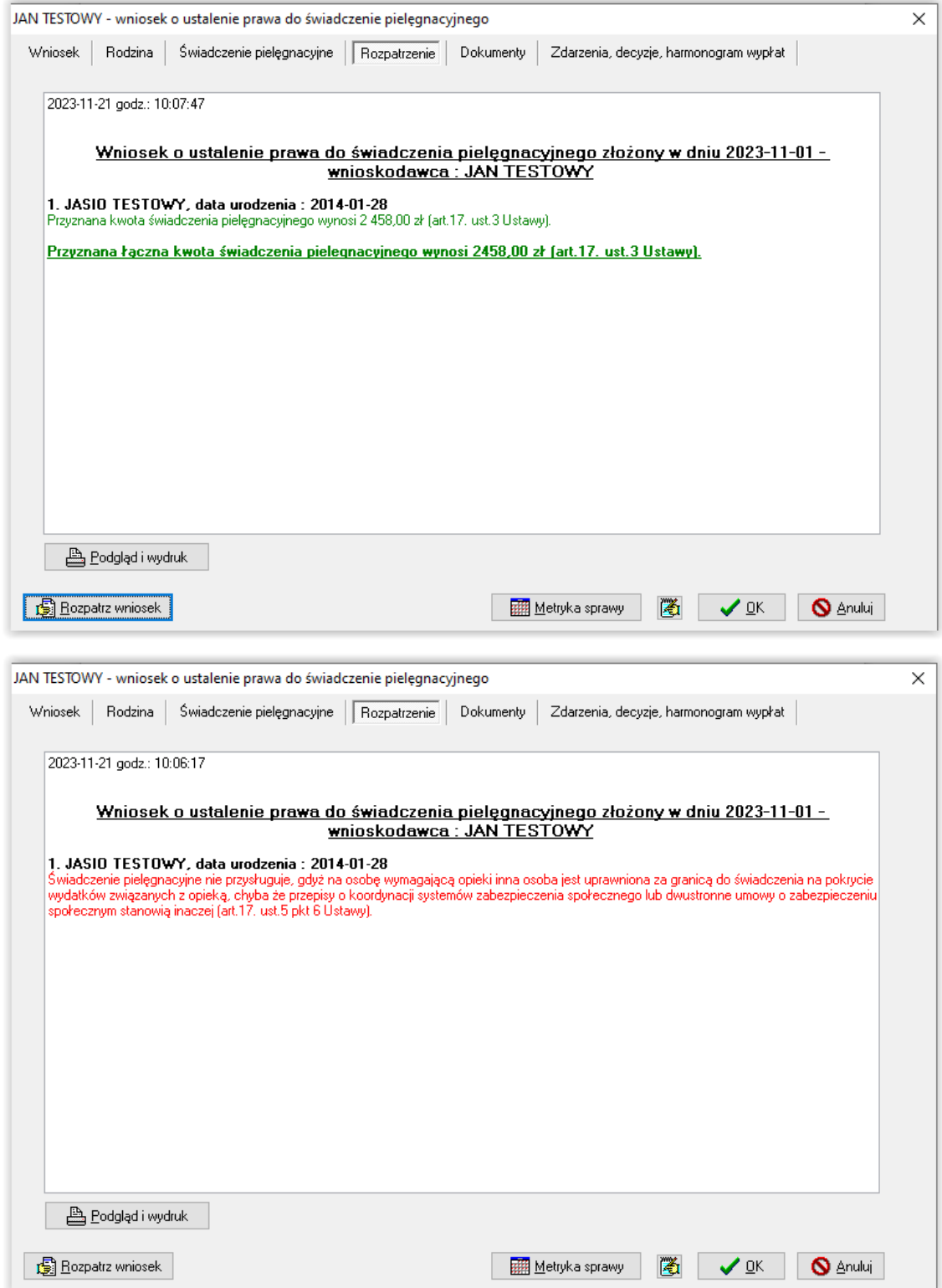

#### **ZAKŁADKA DOKUMENTY**

W trakcie rozpatrywania wniosku, istnieje możliwość dodania złożonych lub wymaganych dokumentów na zakładce *Dokumenty*.

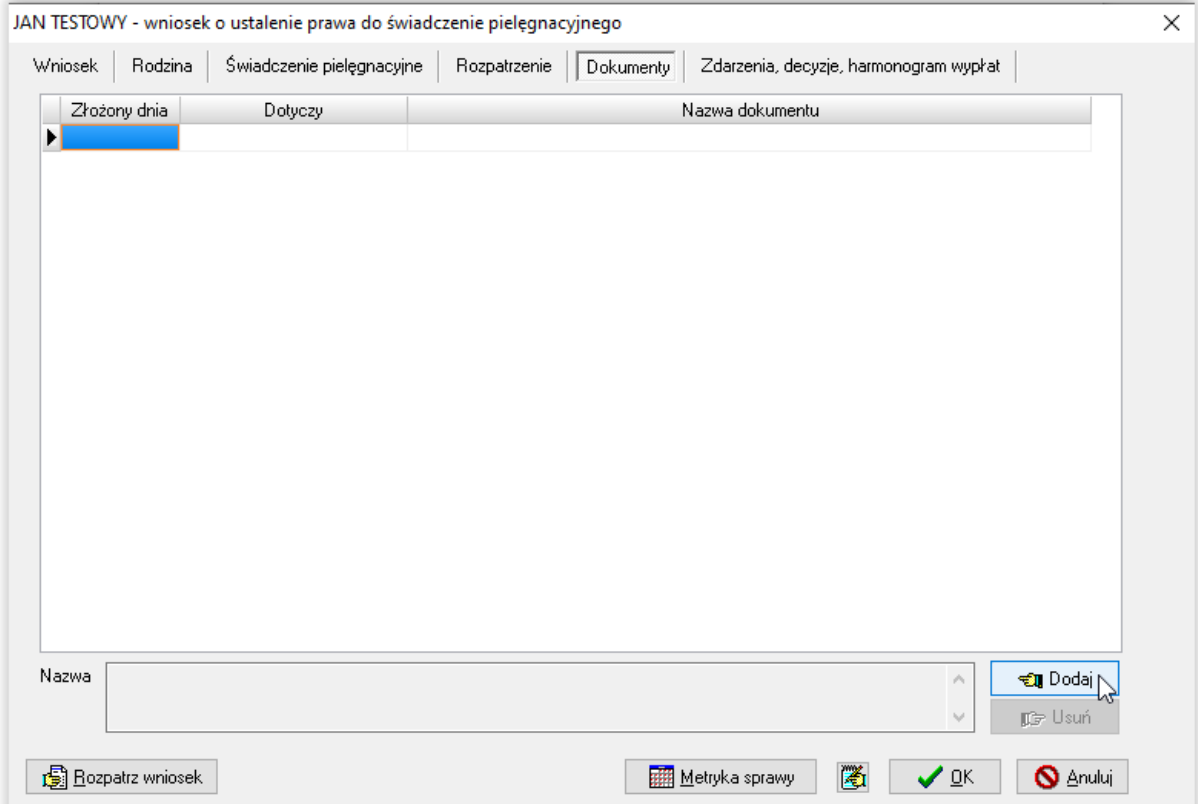

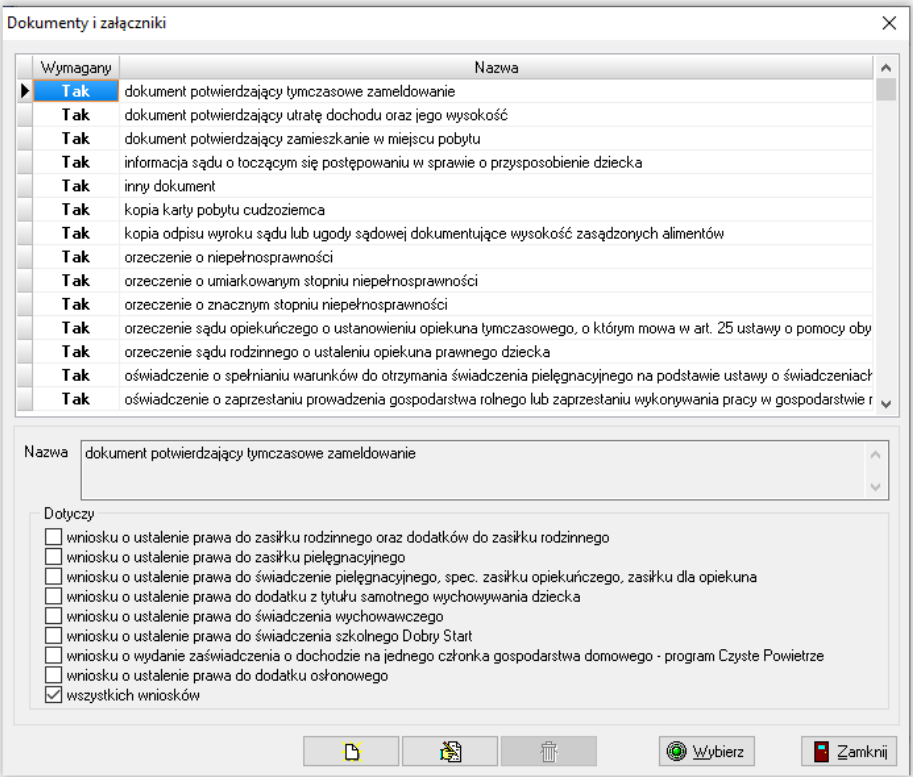

Program automatycznie przyzna wszystkim wymaganym dokumentom status "złożony" (jeżeli w oknie *Parametrów* została zaznaczona opcja ☑ Załączniki do wniosków domyślnie wstawiane jako złożone z datą wniosku ), co będzie zasygnalizowane pojawieniem się daty przy konkretnej pozycji.

W przypadku, gdy którykolwiek z wymienionych dokumentów nie został złożony, należy zaznaczyć to w programie, klikając w konkretną datę. Spowoduje to pojawienie się na ekranie okna:

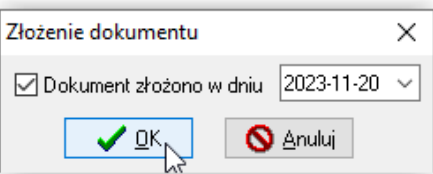

"Odznaczenie" dokumentu i zatwierdzenie zmiany przez OK, spowoduje pojawienie się na liście dokumentów informacji o tym, że dany dokument nie został złożony.

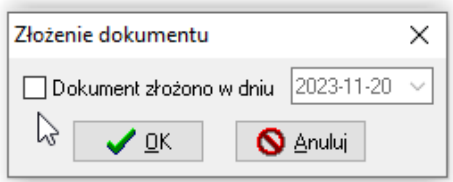

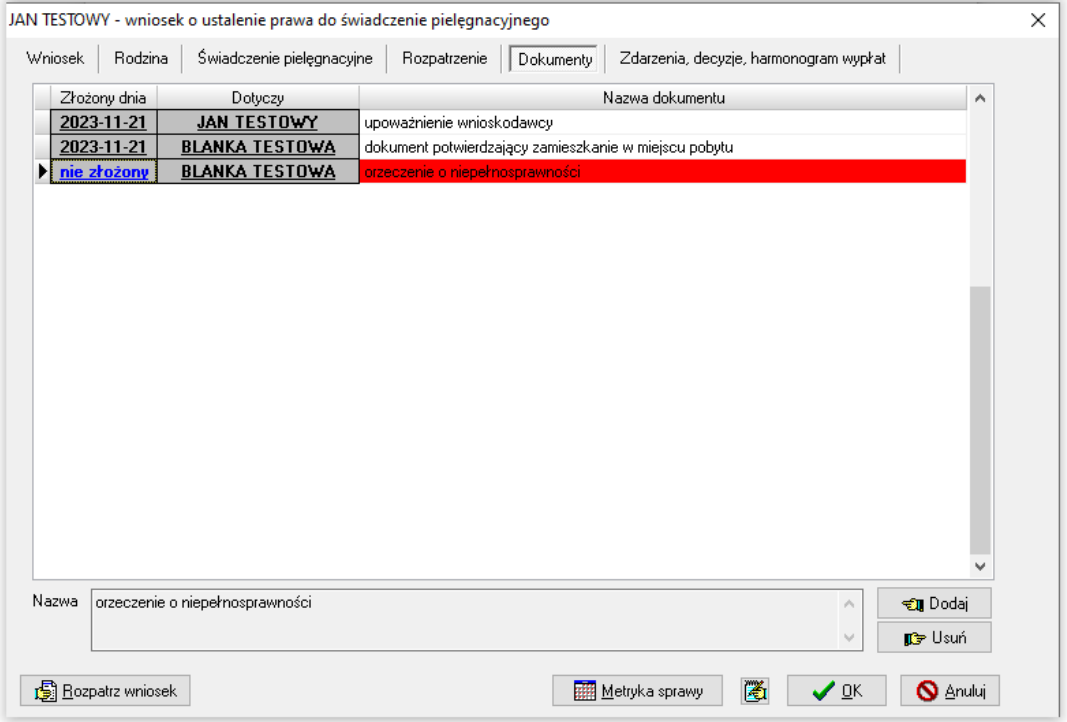

Na liście mogą pojawić się dwa typy "niezłożonych" dokumentów – zwykłe i zaznaczone na czerwono.

**Na czerwono zaznaczone są dokumenty, których złożenie jest obowiązkowe. Jeżeli taki dokument jest zaznaczony jako niezłożony, program NIE POZWOLI na wydanie decyzji przyznającej do wniosku.**

**Jeżeli nie złożono dokumentu, którego dołączenie do wniosku nie jest obowiązkowe, program POZWOLI warunkowo wydać decyzję do rozpatrzonego wniosku.**

### **ZAKŁADKA ZDARZENIA, DECYZJE, HARMONOGRAM WYPŁAT**

Na tej zakładce należy wprowadzić zdarzenie o przyznaniu (lub odmowie przyznania) świadczenia pielęgnacyjnego.

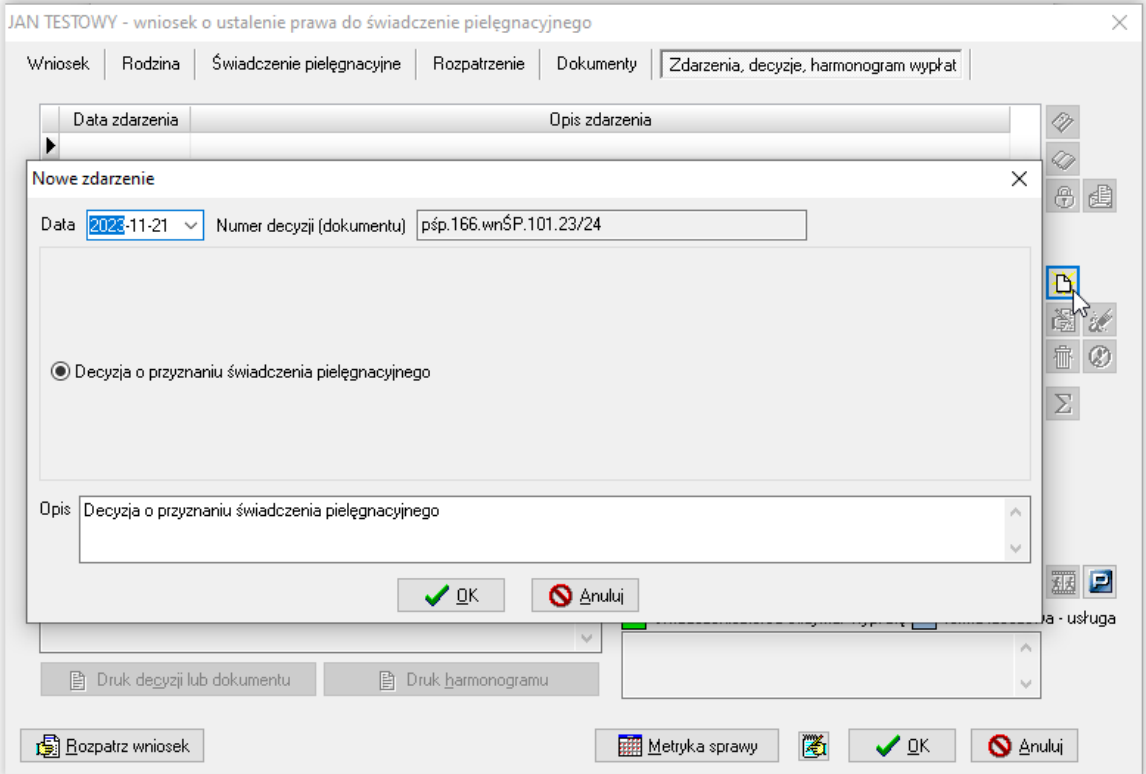

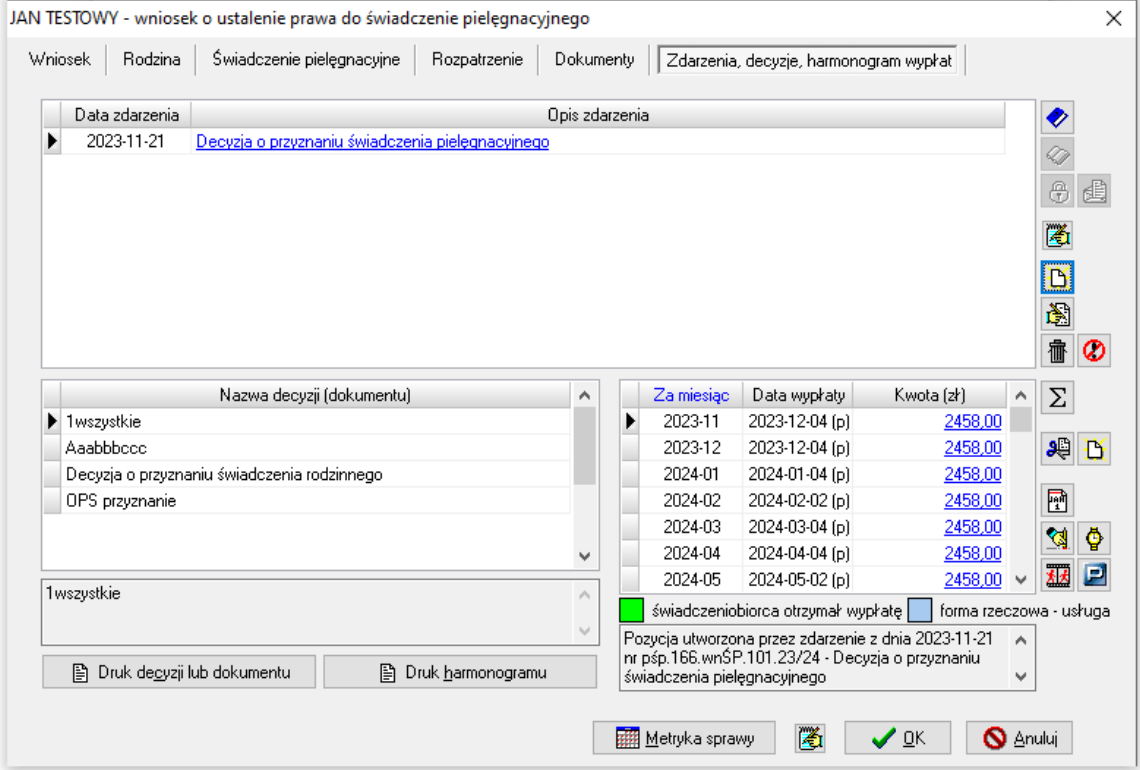

#### **2. ZAKŁADANIE NOWEGO WNIOSKU NOWE ŚWIADCZENIE PIELĘGNACYJNE (wnioski składane od 01.01.2024 r.)**

W celu rozpoczęcia wprowadzania danych nowego wniosku, należy wybrać z menu głównego pozycję WNIOSKI – WNIOSKODAWCY I WNIOSKI.

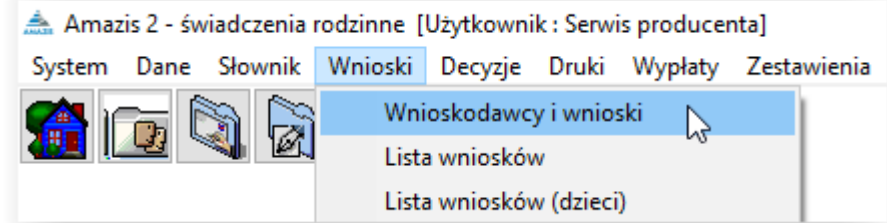

Na ekranie pojawi się główne okno wnioskodawców.

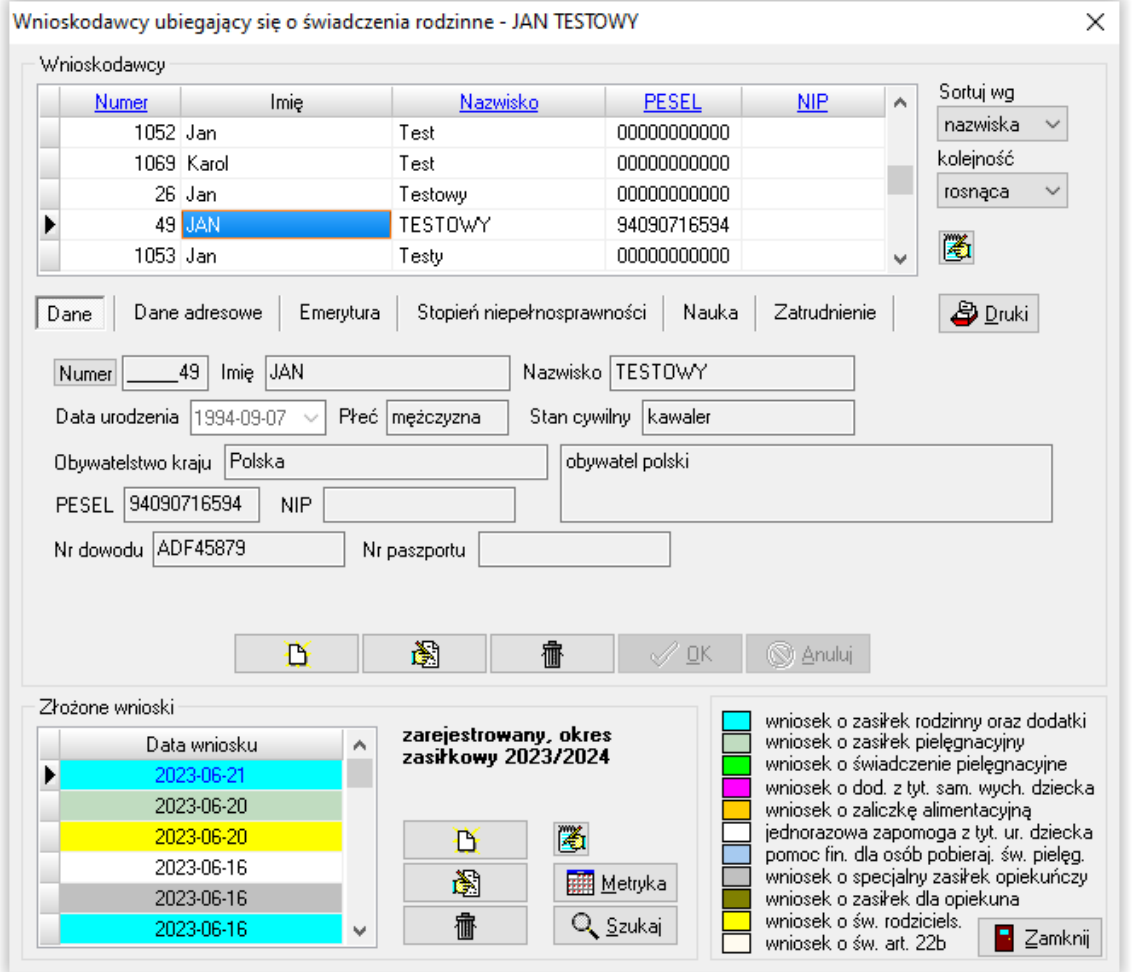

W tym miejscu można zobaczyć wprowadzone wcześniej wnioski lub założyć nowy – wprowadzając wszystkie dane potrzebne do analizy wniosku pod kątem ustawy.

#### **NOWY WNIOSKODAWCA**

W pierwszej kolejności należy wprowadzić dane wnioskodawcy.

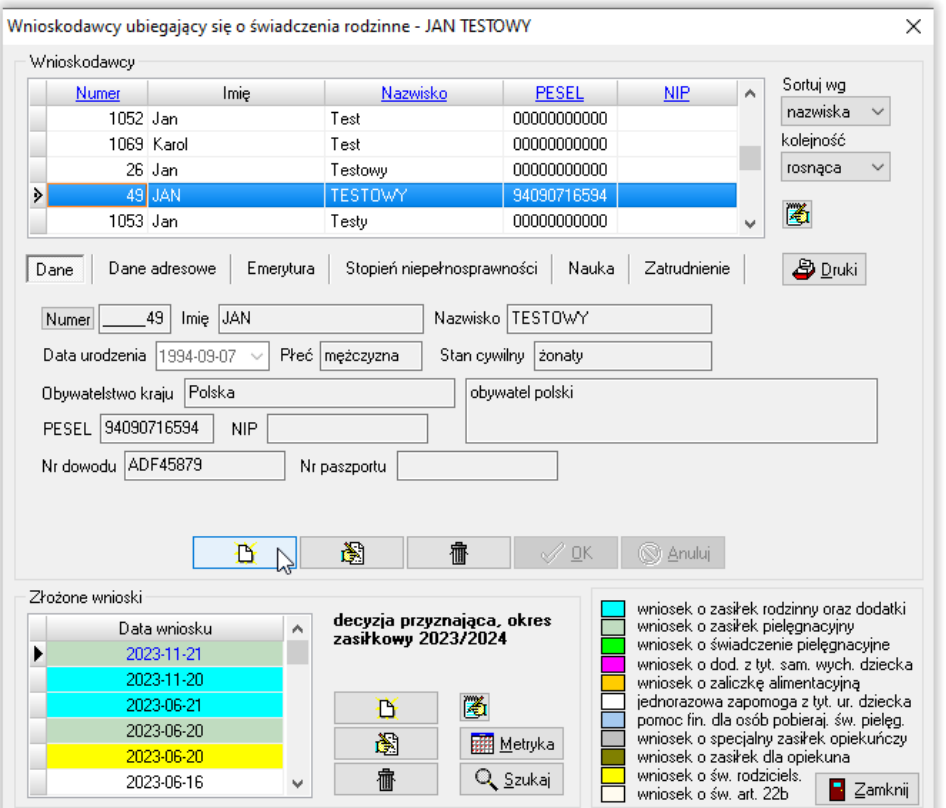

W tym miejscu należy wybrać ikonę NOWY (w celu wywołania okna danych osobowych).

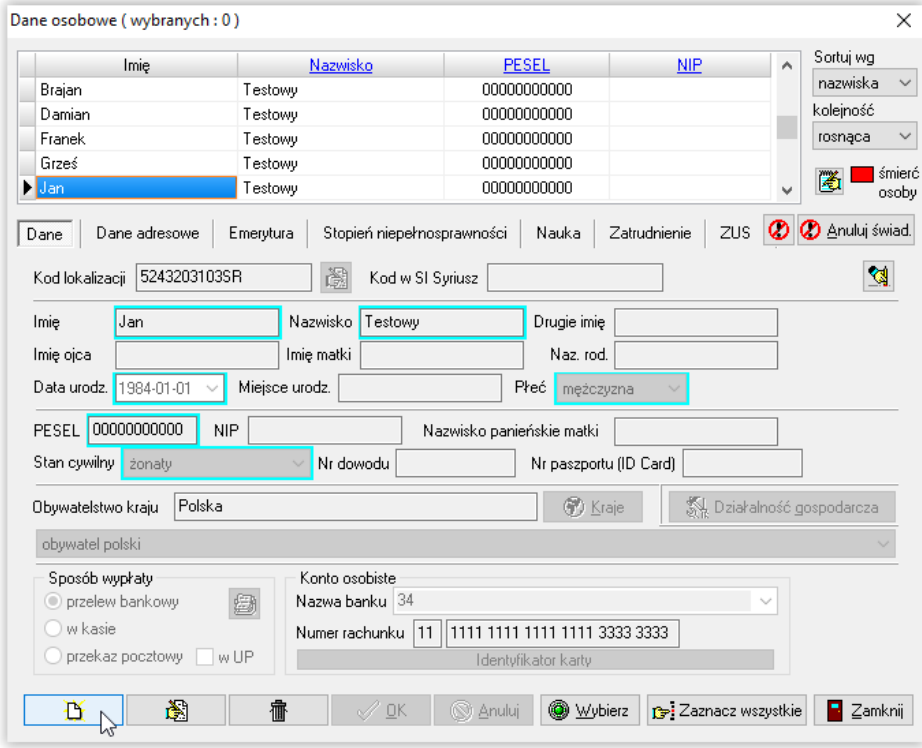

Następnie należy wybrać ikonę NOWY (w celu wprowadzenia danych) lub WYBIERZ w celu przeniesienia wcześniej zapisanych danych do okna wnioskodawców.

#### **NOWY WNIOSEK**

Kolejnym krokiem będzie założenie wniosku pod wcześniej wprowadzonym wnioskodawcą. W tym celu należy wybrać ikonę NOWY**,** znajdującą się z prawej strony okna ZŁOŻONE WNIOSKI.

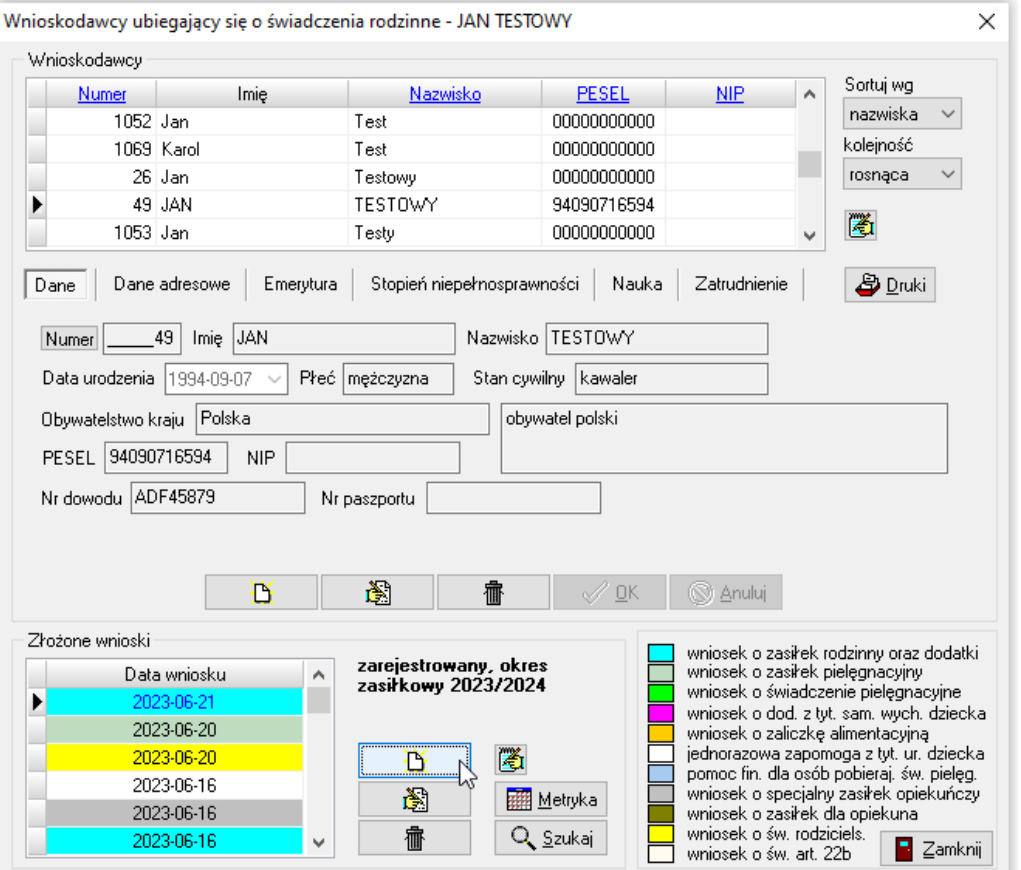

Ta czynność wywoła na ekranie okno, w którym należy zaznaczyć rodzaj świadczenia, o które ubiega się wnioskodawca, oraz datę złożenia wniosku.

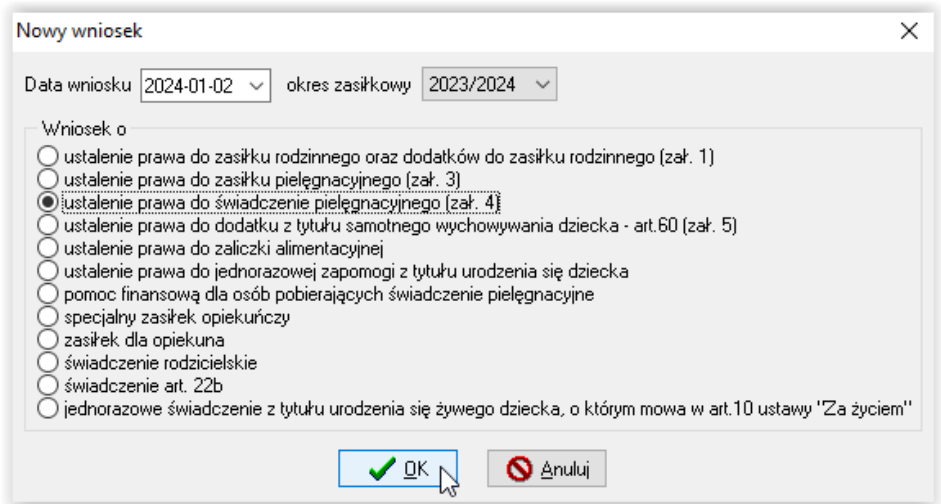

#### **ZAKŁADKA WNIOSEK**

Po wybraniu typu wniosku i zatwierdzeniu go przez OK, na ekranie pojawi się wniosek wraz z poszczególnymi zakładkami. Wprowadzanie danych należy rozpocząć od uzupełnienia zakładki WNIOSEK.

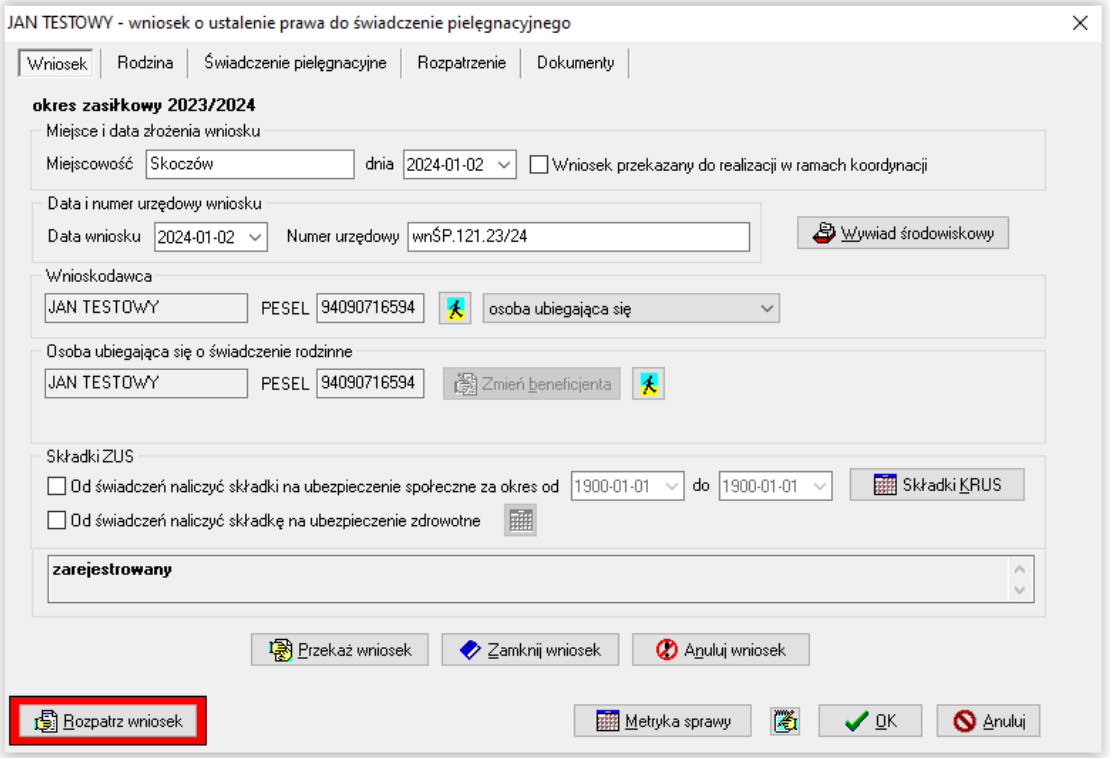

#### **UWAGA!**

**W przypadku, gdy od świadczenia pielęgnacyjnego program powinien naliczyć składki na ubezpieczenie społeczne i/lub zdrowotne, bardzo ważne jest zaznaczenie opcji SKŁADKI ZUS, znajdującej się na zakładce WNIOSEK.**

Po zaznaczeniu opcji **SKŁADKI ZUS** oraz **KRUS,** program poprosi o ustalenie okresu, na jaki składki powinny być naliczone.

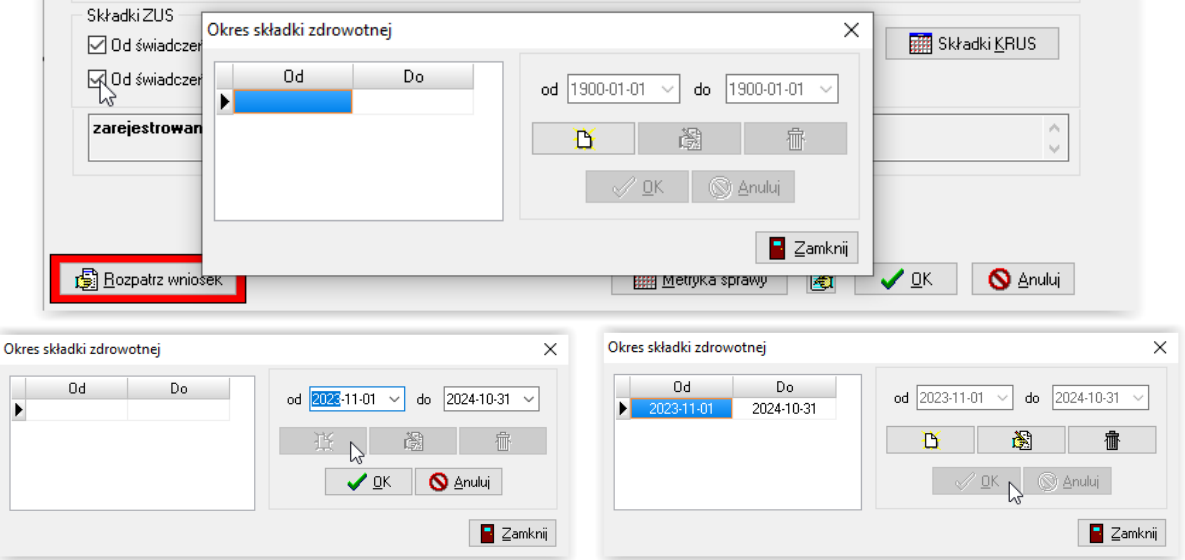

#### **ZAKŁADKA RODZINA**

W tym miejscu należy dodać członków rodziny przy pomocy ikony białej kartki lub uzupełnienia rodziny.

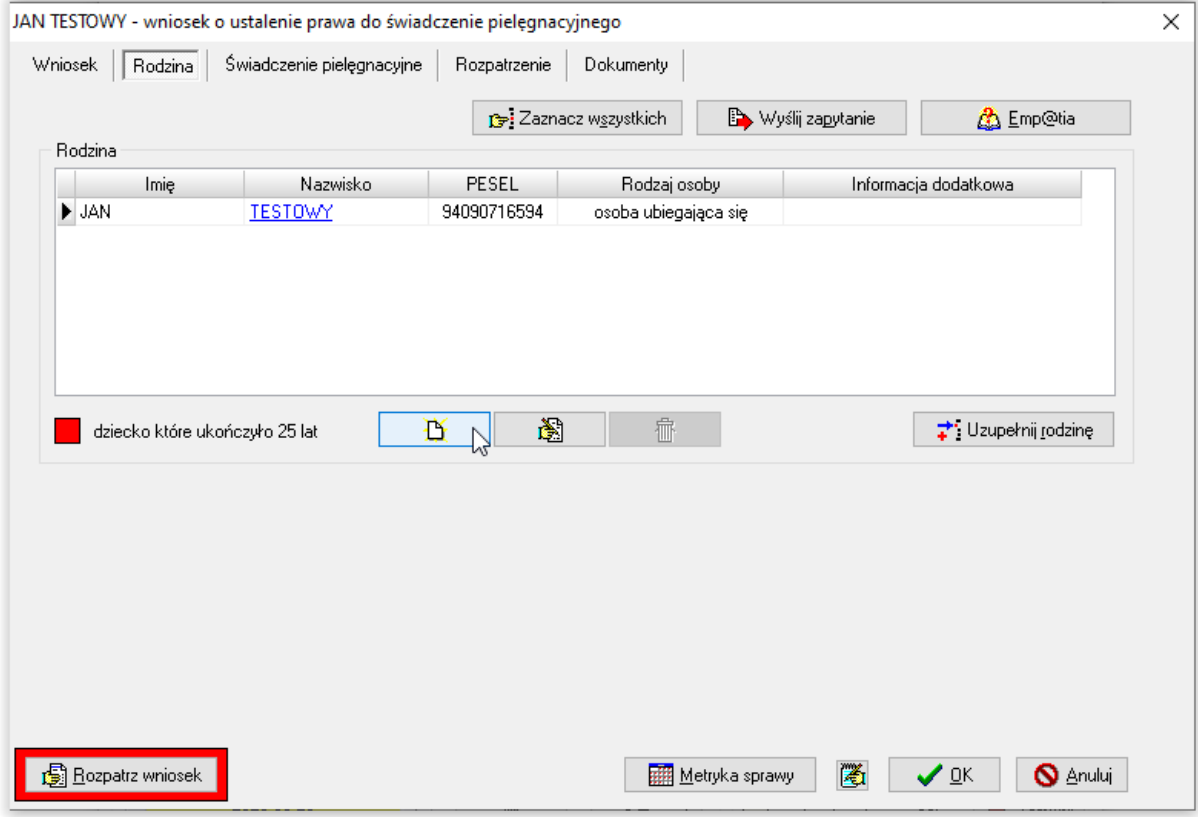

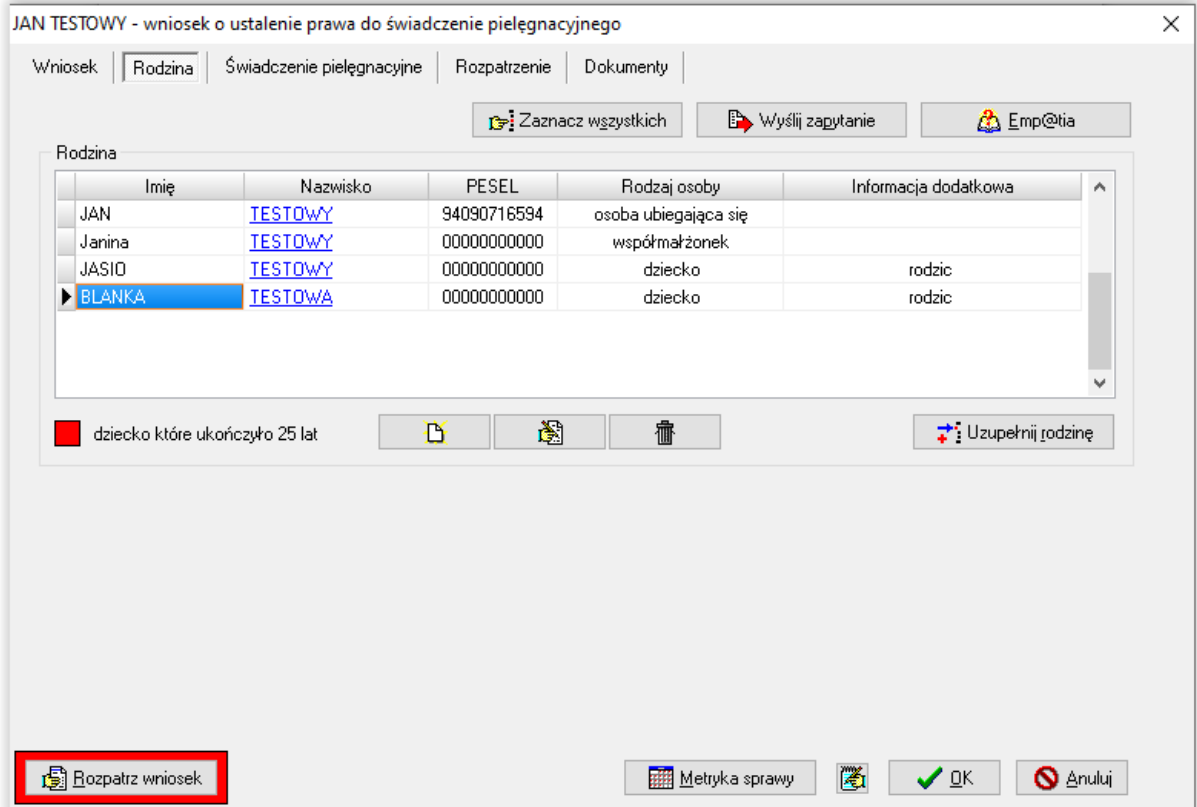

Zgodnie z nowym brzmieniem ustawy, dopuszcza się przyznanie świadczenia pielęgnacyjnego matce albo ojcu, innym osobom, na których zgodnie z przepisami ustawy z dnia 25 lutego 1964 r. – Kodeks rodzinny i opiekuńczy (Dz. U. z 2020 r. poz. 1359 oraz z 2022 r. poz. 2140) ciąży obowiązek alimentacyjny, a także małżonkom, opiekunowi faktycznemu dziecka, rodzinie zastępczej, osobie prowadzącej rodzinny dom dziecka, dyrektorowi placówki opiekuńczo-wychowawczej, dyrektorowi regionalnej placówki opiekuńczo-terapeutycznej albo dyrektorowi interwencyjnego ośrodka preadopcyjnego – jeżeli sprawują opiekę nad osobą w wieku do ukończenia 18. roku życia legitymującą się orzeczeniem o znacznym stopniu niepełnosprawności albo orzeczeniem o niepełnosprawności łącznie ze wskazaniami: konieczności stałej lub długotrwałej opieki lub pomocy innej osoby w związku ze znacznie ograniczoną możliwością samodzielnej egzystencji oraz konieczności stałego współudziału na co dzień opiekuna dziecka w procesie jego leczenia, rehabilitacji i edukacii.

Odpowiednie wyszczególnienie należy wskazać na zakładce *Rodzina*, pod edycją danych członka rodziny (ikoną rączki z kartką).

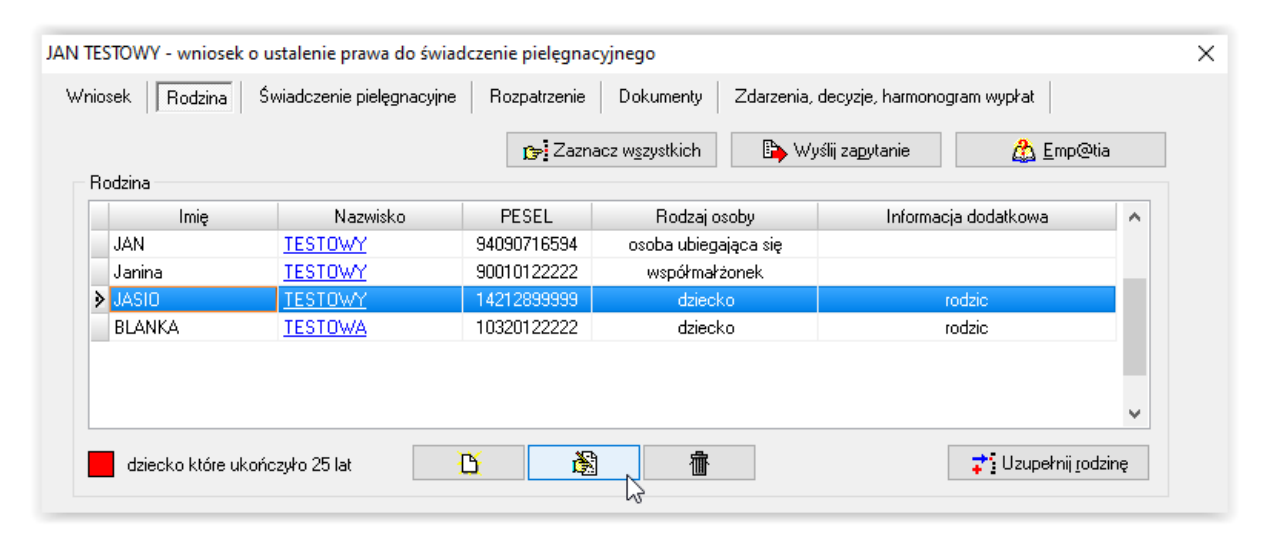

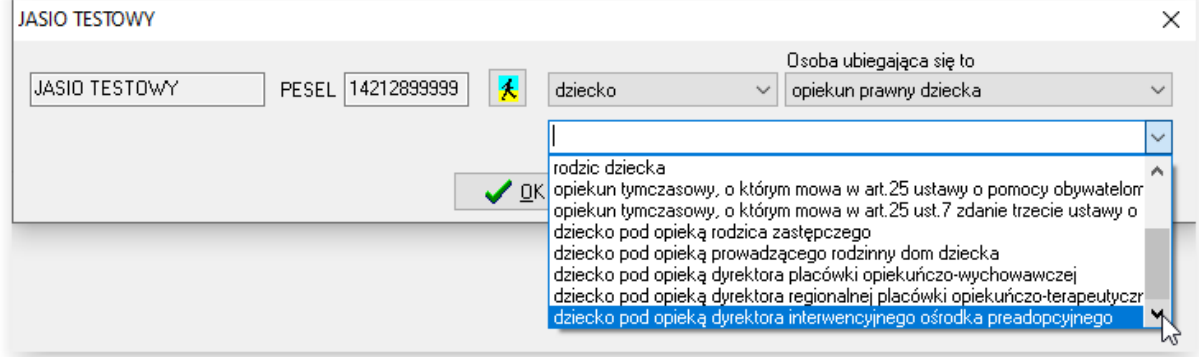

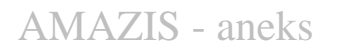

#### **ZAKŁADKA ŚWIADCZENIE PIELĘGNACYJNE**

Kolejnym etapem będzie uzupełnienie danych na zakładce ŚWIADCZENIE PIELĘGNACYJNE.

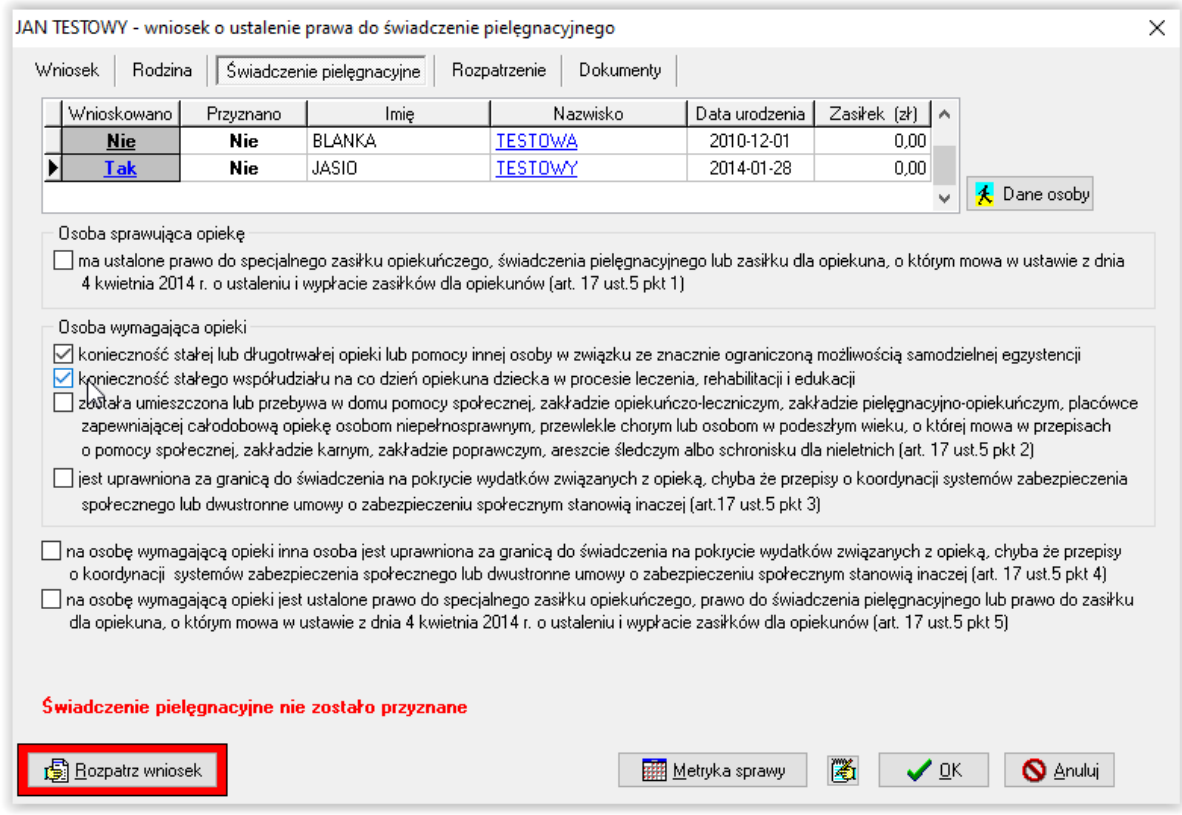

W tym miejscu bardzo ważne jest zaznaczenie opcji mających wpływ na ewentualne przyznanie lub odmowę przyznania świadczenia pielęgnacyjnego. Aby osoba mogła otrzymać świadczenie pielęgnacyjne, muszą być spełnione 2 warunki. Po uzupełnieniu danych na ww. zakładce, należy rozpatrzyć wniosek poprzez ikonę **ROZPATRZ WNIOSEK**.

#### **W przypadku przyznania świadczenia na więcej, niż jedno dziecko, program będzie przyznawał świadczenie w odpowiednio zwiększonej kwocie, w zależności od ilości dzieci uprawnionych.**

#### **W przypadku ukończenia przez dziecko 18 r. ż, program odpowiednio ograniczy harmonogram, przeliczając kwotę świadczenia na dni.**

Program przyzna świadczenie:

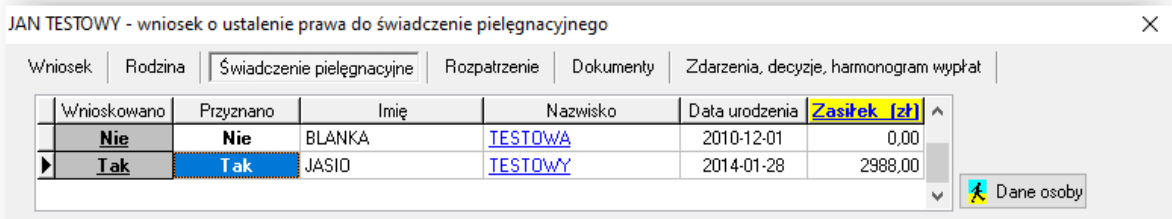

#### lub odmówi przyznania:

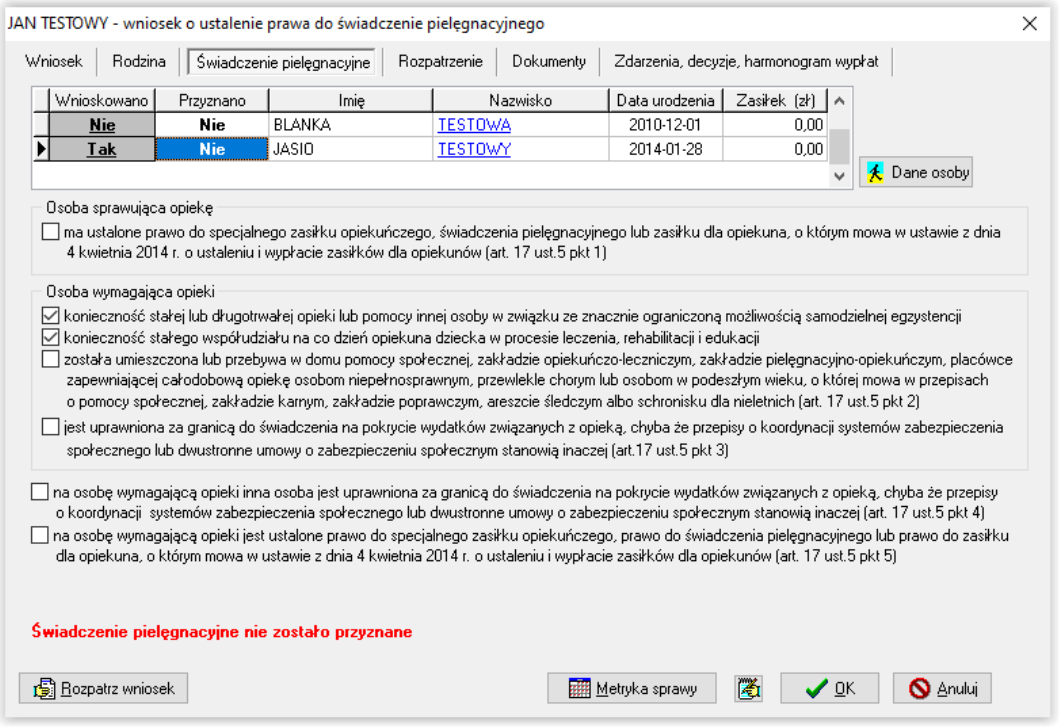

### **ZAKŁADKA ROZPATRZENIE**

W momencie rozpatrywania wniosku, program automatycznie przygotowuje druk (będący załącznikiem do decyzji), w którym dokładnie opisuje każde z wnioskowanych świadczeń:

kwotę i podstawę prawną – **jeżeli przyznano świadczenie (na zielono)**

informację i podstawę prawną – **jeżeli nie przyznano świadczenia (na czerwono)**

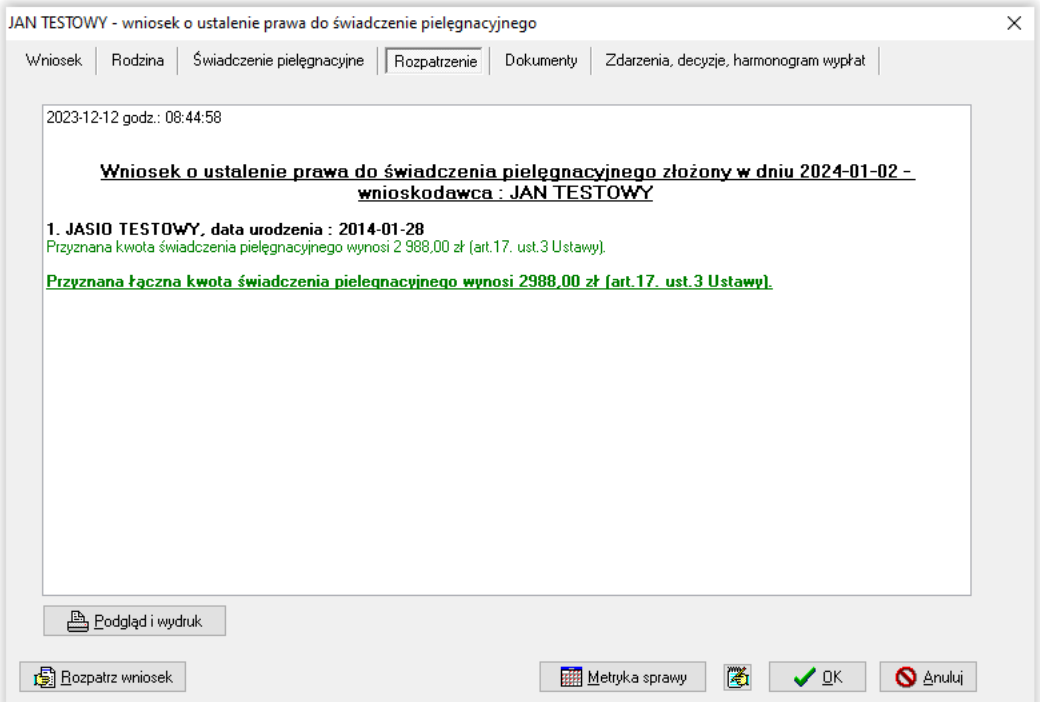

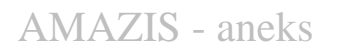

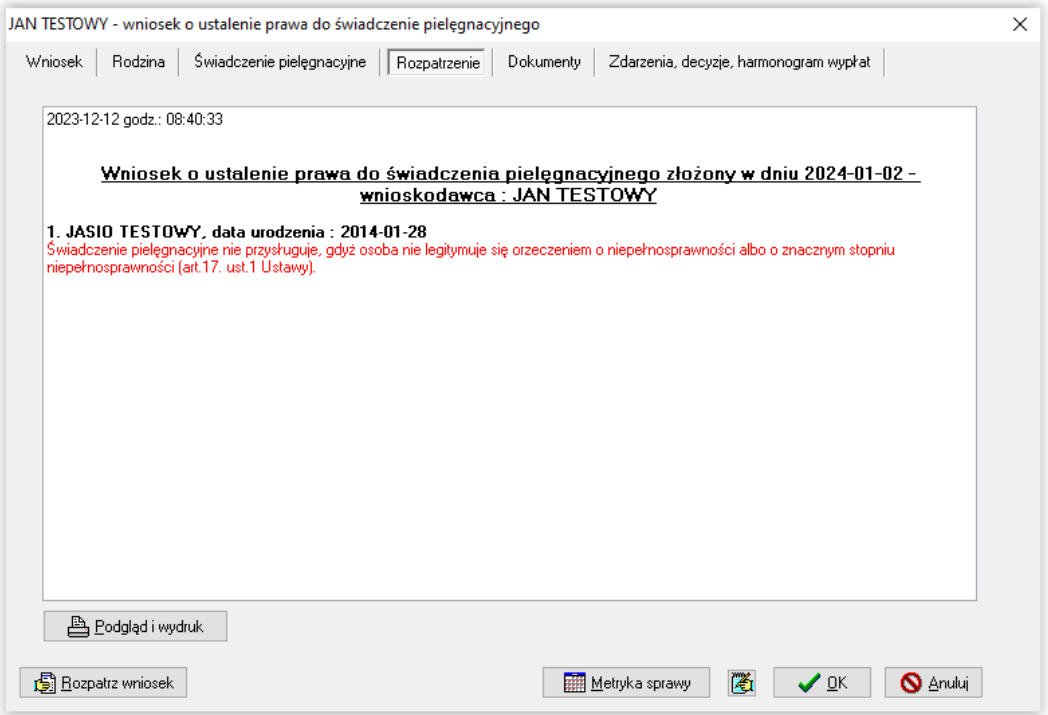

#### **ZAKŁADKA DOKUMENTY**

W trakcie rozpatrywania wniosku, istnieje możliwość dodania złożonych lub wymaganych dokumentów na zakładce *Dokumenty*.

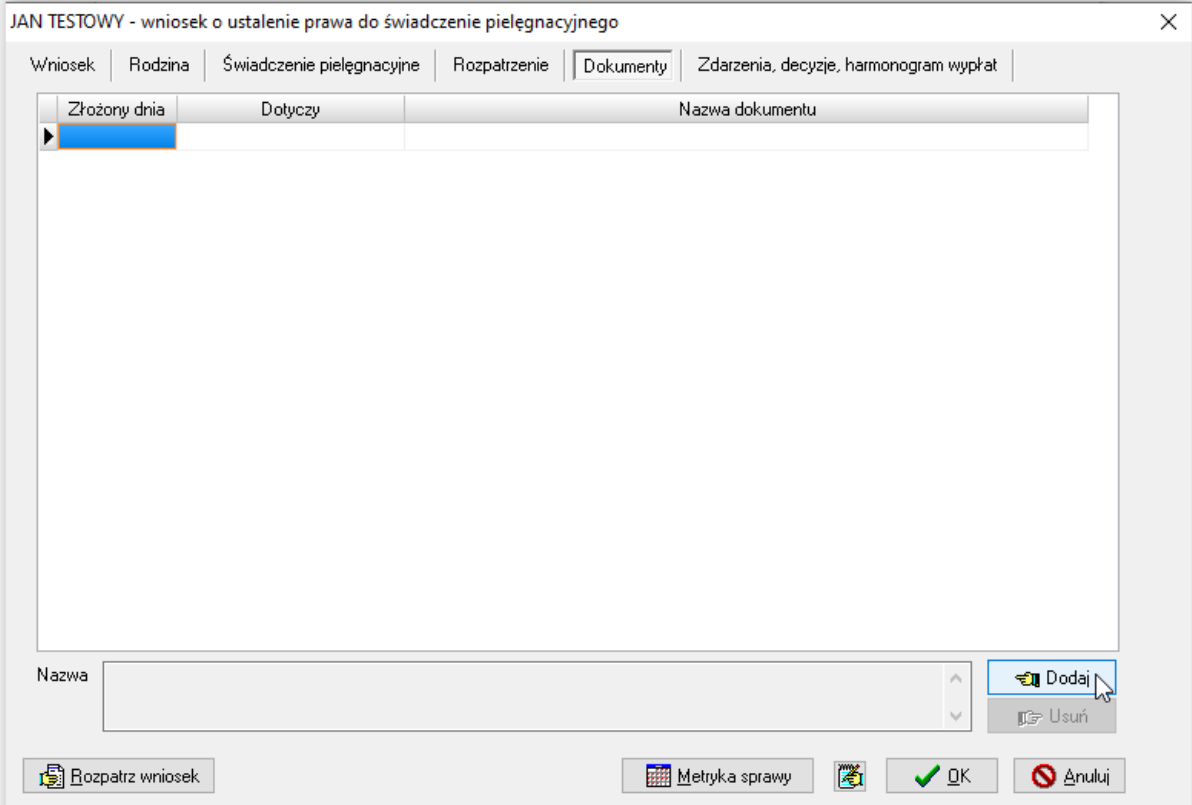

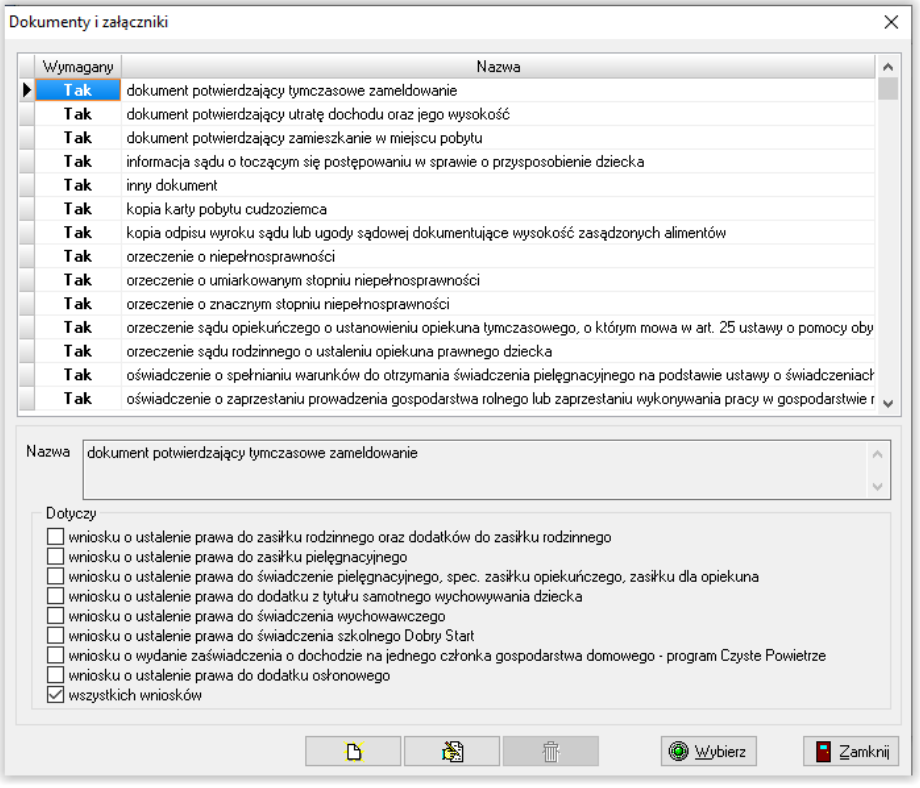

Program automatycznie przyzna wszystkim wymaganym dokumentom status "złożony" (jeżeli w oknie *Parametrów* została zaznaczona opcja ☑ Załączniki do wniosków domyślnie wstawiane jako złożone z datą wniosku ), co będzie zasygnalizowane

pojawieniem się daty przy konkretnej pozycji.

W przypadku, gdy którykolwiek z wymienionych dokumentów nie został złożony, należy zaznaczyć to w programie, klikając w konkretną datę. Spowoduje to pojawienie się na ekranie okna:

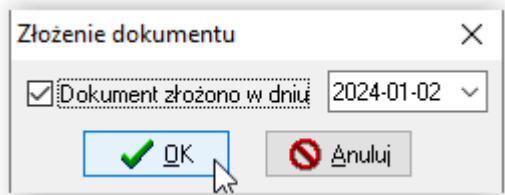

"Odznaczenie" dokumentu i zatwierdzenie zmiany przez OK, spowoduje pojawienie się na liście dokumentów informacji o tym, że dany dokument nie został złożony.

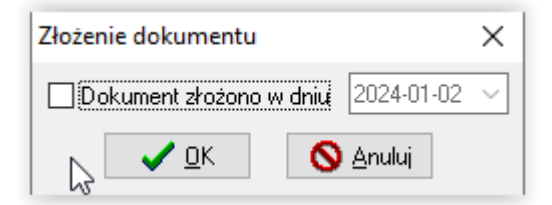

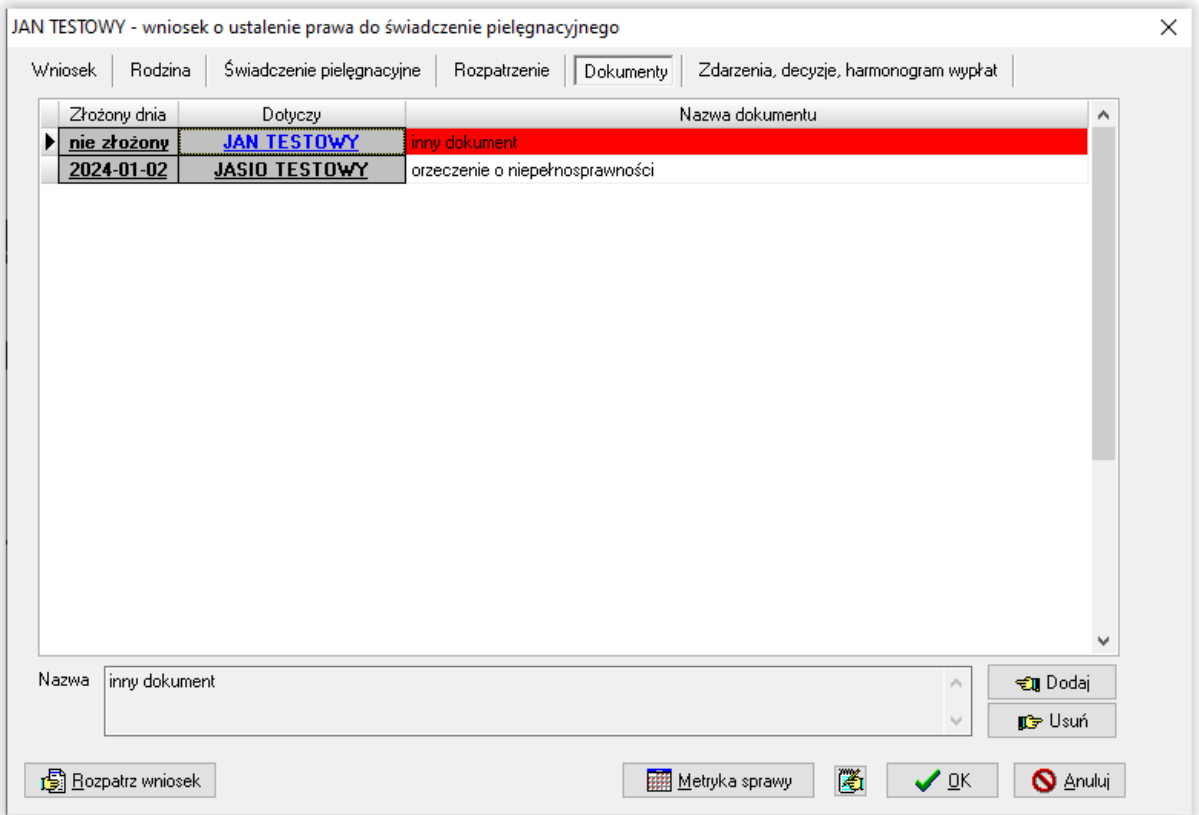

Na liście mogą pojawić się dwa typy "niezłożonych" dokumentów – zwykłe i zaznaczone na czerwono.

**Na czerwono zaznaczone są dokumenty, których złożenie jest obowiązkowe. Jeżeli taki dokument jest zaznaczony jako niezłożony, program NIE POZWOLI na wydanie decyzji przyznającej do wniosku.**

**Jeżeli nie złożono dokumentu, którego dołączenie do wniosku nie jest obowiązkowe, program POZWOLI warunkowo wydać decyzję do rozpatrzonego wniosku.**

### **ZAKŁADKA ZDARZENIA, DECYZJE, HARMONOGRAM WYPŁAT**

Na tej zakładce należy wprowadzić zdarzenie o przyznaniu (lub odmowie przyznania) świadczenia pielęgnacyjnego.

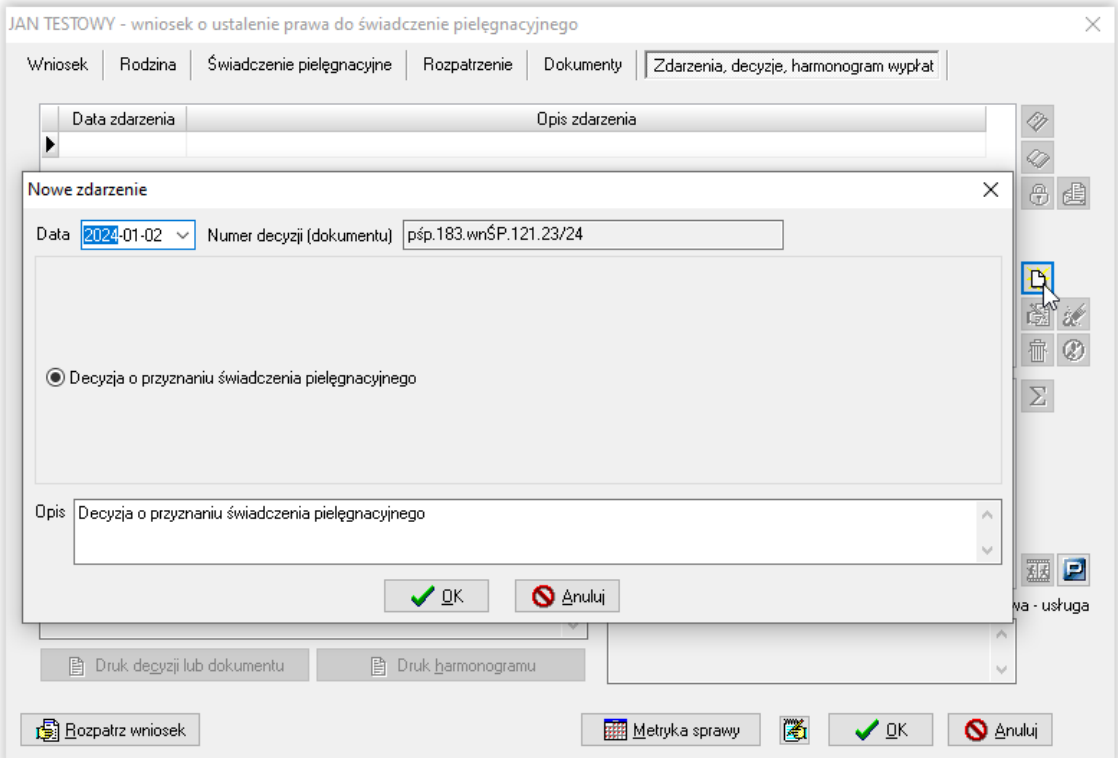

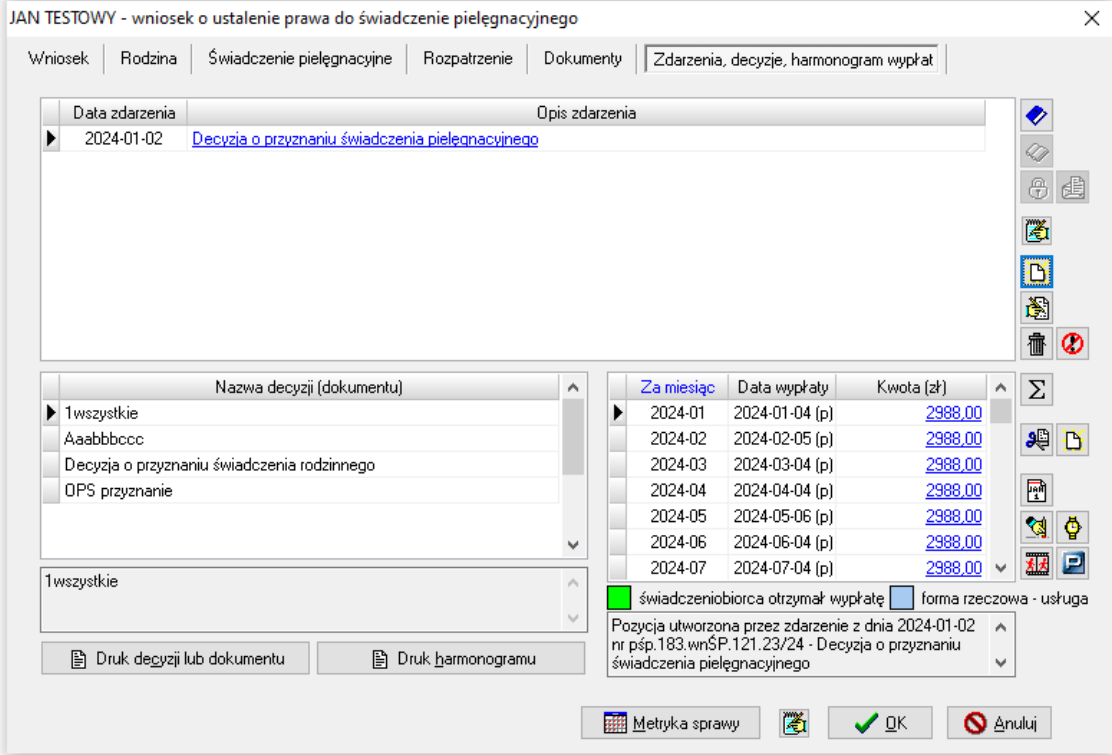

#### **3. Zmiana sytuacji na wnioskach (oba typy wniosków)**

W przypadku zmiany sytuacji rodziny, na wniosku możliwe jest wprowadzenie modyfikacji poprzez ikonę białej kartki - nowe zdarzenie.

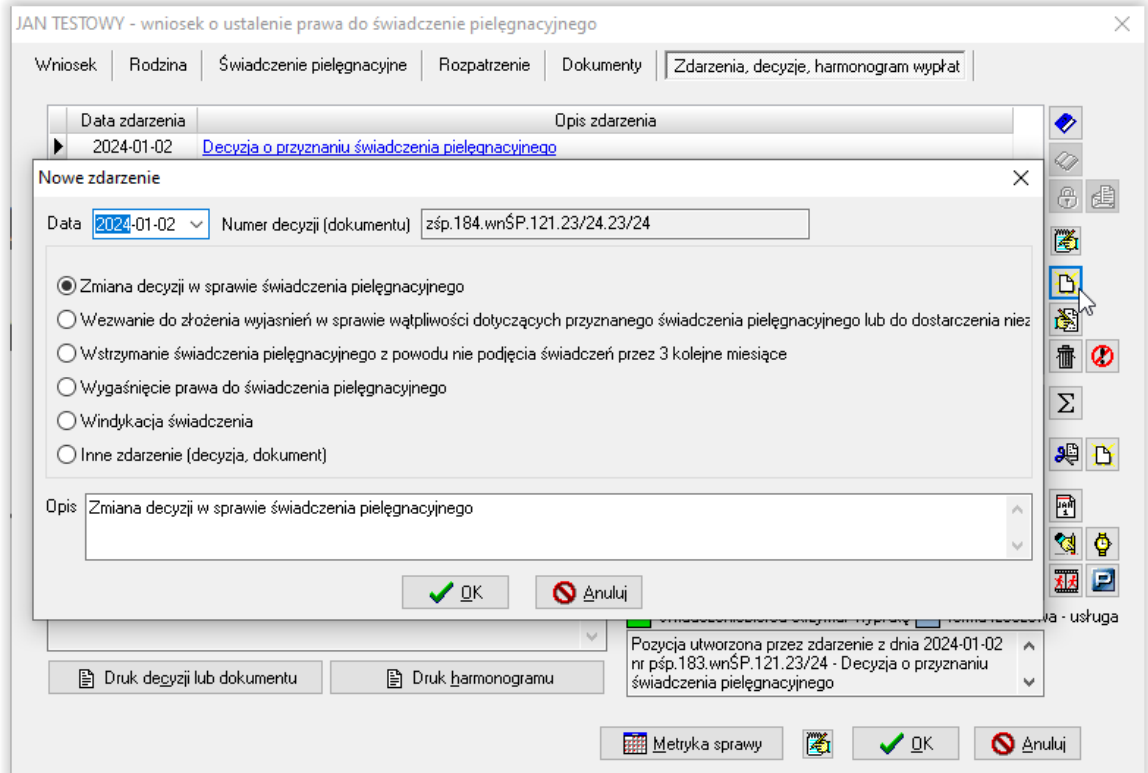

W tym miejscu można wprowadzić zmianę na wniosku, wstrzymać wypłatę świadczenia, założyć windykację lub wygaśnięcie prawa do świadczenia pielęgnacyjnego.

Opis poszczególnych funkcji dotyczących modyfikacji wniosku znajduje się w dokumencie Instrukcja obsługi programu Amazis02.

Przykładem modyfikacji wniosku może być zmiana składu rodziny, uchylenie świadczenia z powodu zaprzestania sprawowania osobistej opieki.

W przypadku założenia zmiany na wniosku, jeśli osoba występuje w raporcie otrzymanym z ZUS, program wyświetli komunikat.

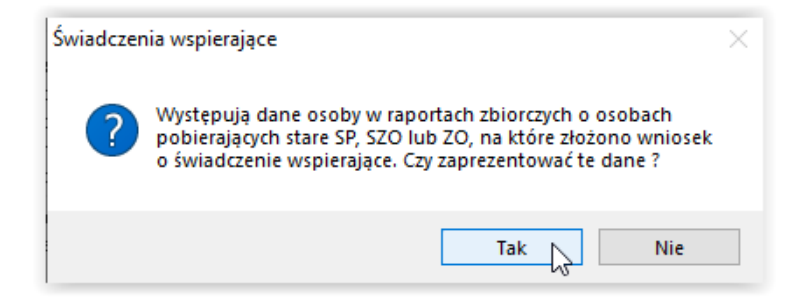

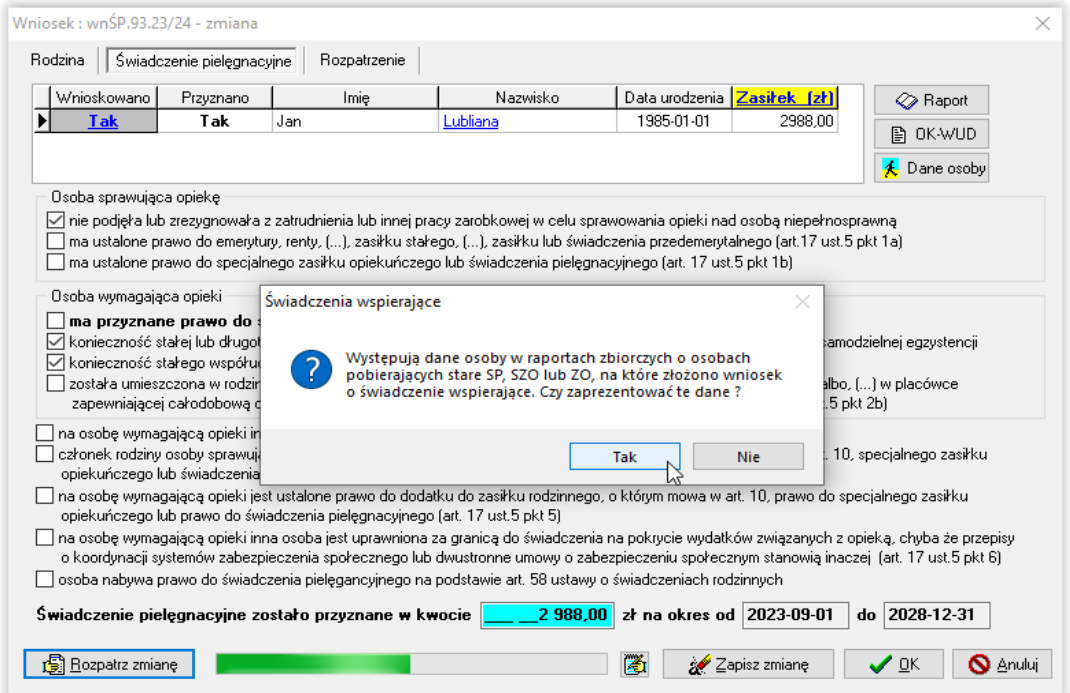

Po wskazaniu opcji *Tak*, na ekranie pojawi się okno raportu z danymi konkretnej osoby z wniosku.

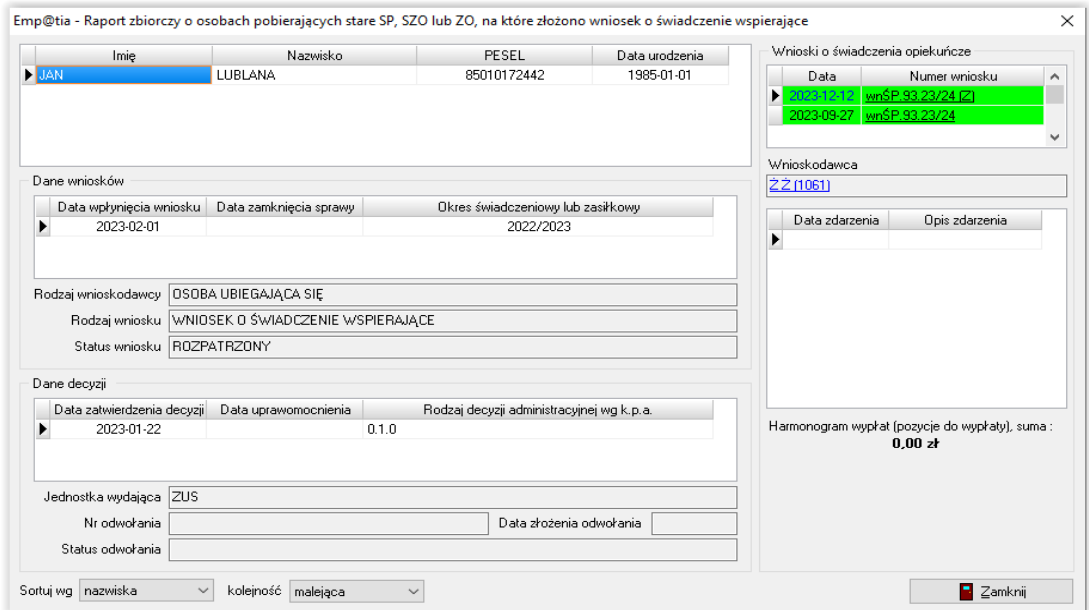

Po zamknięciu okna raportu, program wyświetli kolejny komunikat.

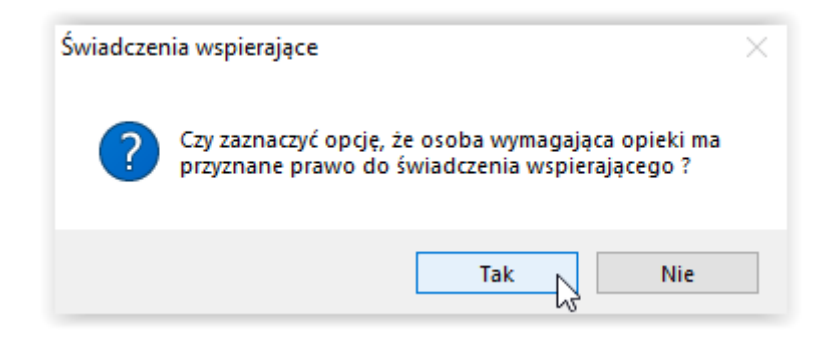

W przypadku wskazania opcji *Tak*, automatycznie zostanie zaznaczony haczyk.

Osoba wymagająca opieki  $\boxdot$  ma przyznane prawo do świadczenia wspierającego

Po zapisaniu zmiany, na harmonogramie zostanie uchylone świadczenie (zostaną dołożone pozycje minusowe).

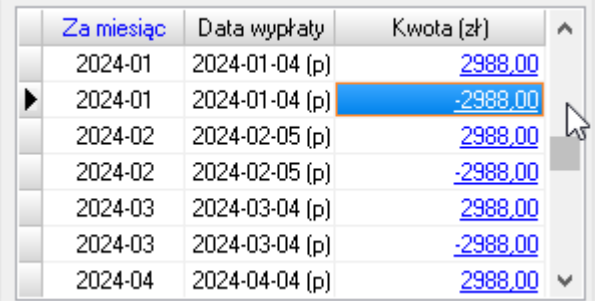

Po założeniu zdarzenia *Zmiana decyzji w sprawie świadczenia pielęgnacyjnego* na wnioskach o przyznanie starego świadczenia, z datą rozpatrzenia od stycznia, pojawi się nowa opcja do zaznaczenia haczykiem, po jego zaznaczeniu program odmówi dalszej wypłaty świadczenia.

#### Osoba wymagająca opieki

<u>osesa nyinagapea epera</u><br>N∞ ma przyznane prawo do świadczenia wspierającego

→<br>V konieczność stałej lub długotrwałej opieki lub pomocy innej osoby w związku ze znacznie ograniczoną możliwością samodzielnej egzystencji

in konieczność stałego współudziału na co dzień opiekuna dziecka w procesie leczenia, rehabilitacji i edukacji

□ została umieszczona w rodzinie zastępczej, z wyjątkiem rodziny zastępczej spokrewnionej, rodzinnym domu dziecka albo, [...] w placówce zapewniającej całodobową opiekę, (...) i korzysta w niej z całodobowej opieki więcej niż 5 dni w tygodniu (art. 17 ust 5 pkt 2b)

#### **4. Wysyłka OK-WUD (wnioski składane do 31.12.2023 r.)**

Pracownik samodzielnie weryfikuje przed przyznaniem starego świadczenia pielęgnacyjnego (tj. świadczenia przyznanego na podstawie przepisów ustawy o świadczeniach rodzinnych w brzmieniu obowiązującym do 31 grudnia 2023 r.), czy osoba wymagająca opieki nie złożyła wniosku lub nie otrzymuje świadczenia wspierającego.

W celu zweryfikowania przedmiotowych informacji, należy skorzystać z raportu usługi grupowej systemu Emp@tia (dostępnego pod zakładką Emp@tia – Świadczenie wspierające), a dodatkowo w razie potrzeby uzyskania informacji w sposób indywidualny, można skorzystać z opcji OK-WUD.

Weryfikowanie osoby rozpoczyna się od przejścia do wniosku o przyznanie świadczenia pielęgnacyjnego założonego w programie Amazis, na zakładkę *Świadczenie pielęgnacyjne*. Znajduje się tutaj ikona OK-WUD.

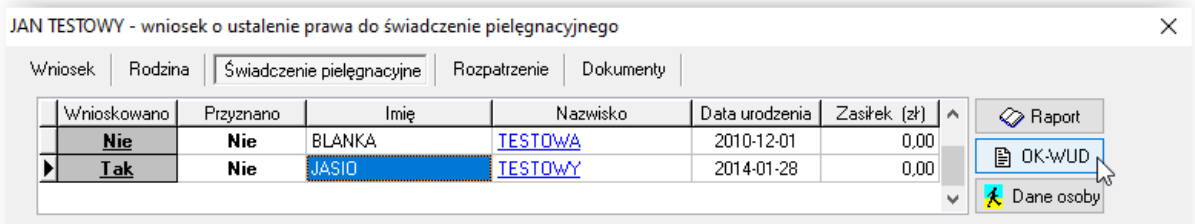

W tym miejscu pracownik ma możliwość wygenerowania pliku OK-WUD, który zostanie przesłany za pomocą platformy PUE ZUS.

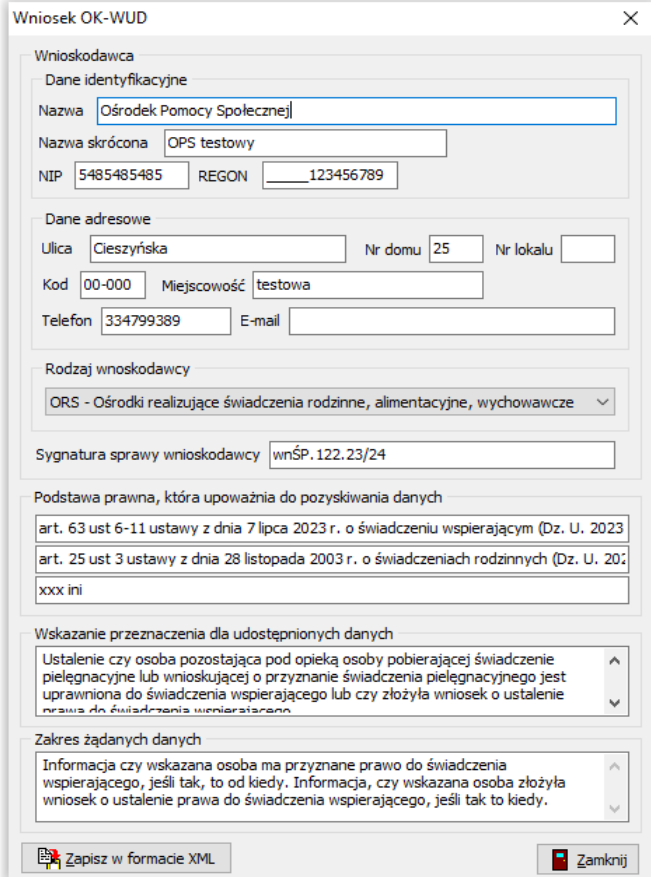

Dane w tym oknie są w pełni edytowalne, użytkownik ma możliwość wprowadzenia własnej treści zapytania.

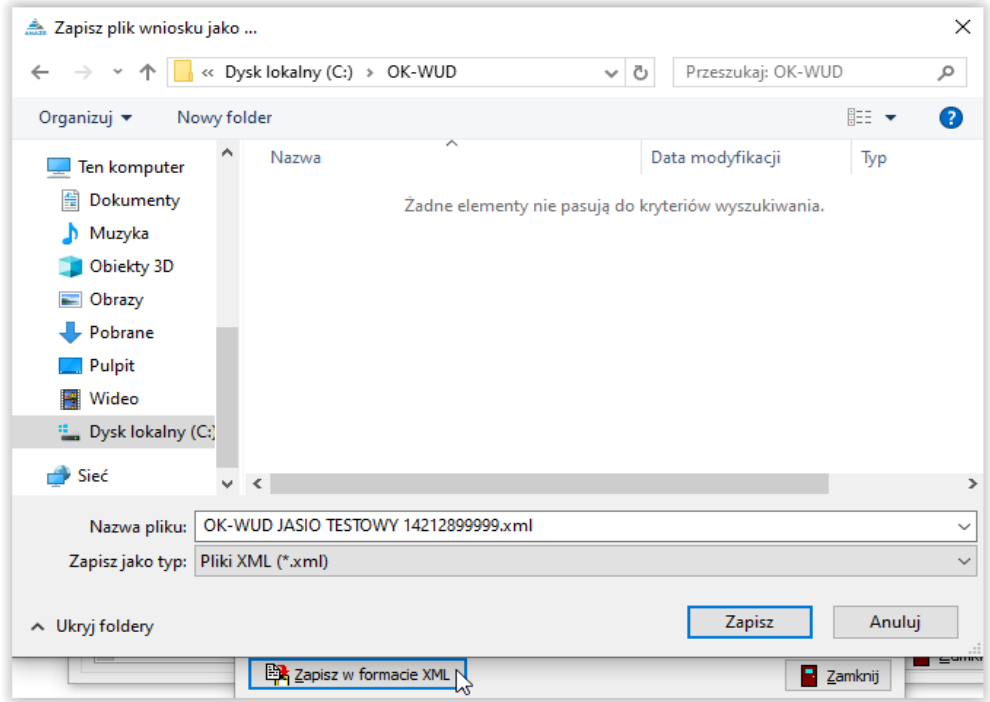

Plik należy zapisać za pomocą ikony "Zapisz w formacie XML".